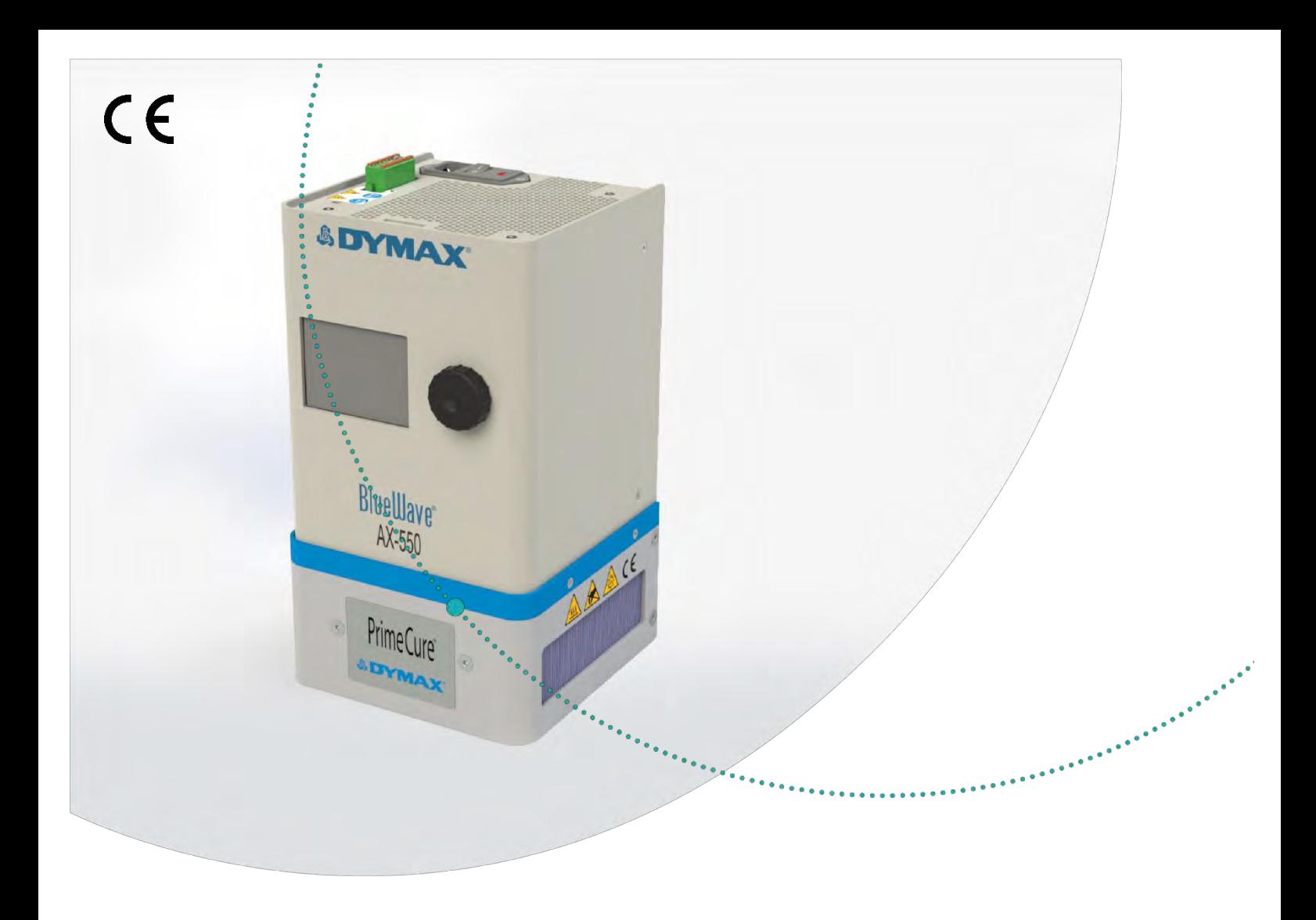

# **BlueWave® AX-550 V2.0**

All-In-One-Gerät für die LED-Flächenaushärtung von großen Flächen - Benutzerhandbuch

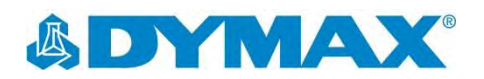

1 BEDIENUNGSANLEITUNG | BLUEWAVE® AX-550 V2.0

# Über Dymax

Mit UV -Licht und sichtbarem Licht härtbare Klebstoffe. Systeme für die Lichtaushärtung, Flüssigkeitsdosierung und Verpackung von Flüssigkeiten.

Accessive Charles Co.

Dymax stellt Industrieklebstoffe, lichthärtende, Epoxid und aktivatorgehärtete Klebstoffe her. Wir stellen zudem eine vollständige Serie manueller und automatischer Flüssigkeitsdosiersysteme sowie Lichthärtungssysteme her. Unsere Lichthärtungssysteme umfassen LED - Lichtquellen, Punktstrahler, Flächenstrahler und Förderbandsysteme, die auf Kompatibilität und hohe Leistung mit Dymax -Klebstoffen ausgelegt sind. Die Klebstoffe und Lichtaushärtungssysteme von Dymax optimieren die Geschwindigkeit automatisierter Montagelinien, ermöglichen 100 % -ige Inline - Inspektionen, und erhöhen den Durchsatz. Die Auslegungen unserer Systeme ermöglicht eine Konfiguration als eigenständiges System oder eine Integration in Ihre bestehende Montagelinie. Bitte beachten Sie, dass die meisten Anwendungen von Dosier - und Aushärtungssystemen einzigartig sind. Dymax übernimmt keine Gewähr für die Eignung des Produktes für den beabsichtigten Verwendungszweck. Die für das Produkt, seine Anwendung und seinen Gebrauch geltende Gewährleistung beschränkt sich ausschließlich auf die in den allgemeinen Verkaufsbedingungen von Dymax enthaltenen Gewährleistungen. Dymax empfiehlt den Anwendern, jede beabsichtigte Anwendung zu bewerten und zu testen, um sicherzustellen, dass die gewünschten Leistungskriterien erfüllt werden. Dymax ist gerne bereit, Anwender bei ihren Leistungsprüfungen und bewertungen zu unterstützen. Hierzu bietet die Firma Miet - und Leasingprogramme für entsprechende Testanlagen an. Datenblätter für Ventilregler oder Druckbehälter sind auf Anfrage erhältlich.

# Inhalt

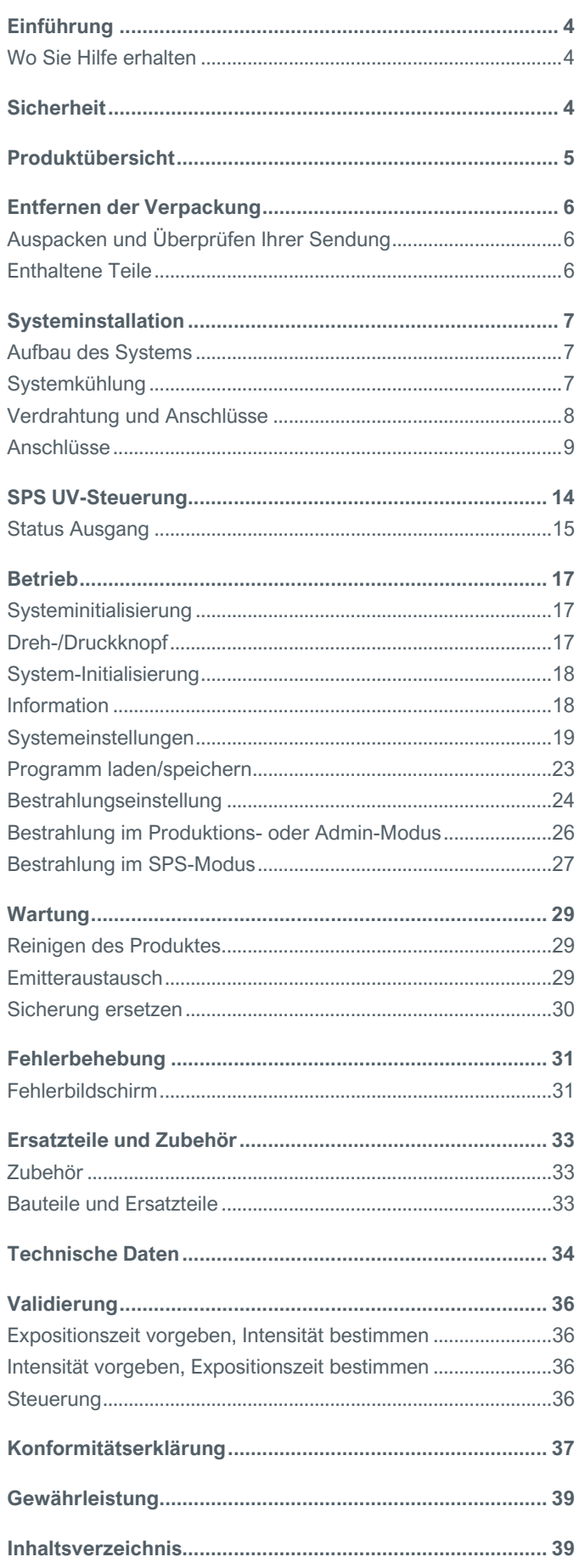

### <span id="page-3-2"></span>*WARNHINWEIS! Unter KEINEN Umständen sollte das Verbindungskabel zwischen der Steuerung und dem LED-Emitter angeschlossen oder getrennt werden, während das Gerät*

*eingeschaltet ist. Dieser Vorgang wird üblicherweise als "Hot-Swapping" bezeichnet und sollte nicht durchgeführt werden, da er die Steuerung oder den Emitter beschädigen kann. Schalten Sie das Gerät immer aus, bevor Sie eines dieser Geräte trennen oder anschließen.*

## <span id="page-3-0"></span>Einführung

In dieser Anleitung wird die sichere und effiziente Einrichtung, Verwendung und Wartung des BlueWave® AX-550 V2.0 LED-Flächenaushärtungssystems beschrieben.

### **Zielgruppe**

Diese Bedienungsanleitung richtet sich an erfahrene Prozessingenieure, Techniker und Fertigungspersonal. Falls Sie noch nicht mit hochintensiven LED-Lichtquellen vertraut sind, und die Anweisungen nicht verstehen, wenden Sie sich mit Ihren Fragen vor der Verwendung der Ausrüstung an die Dymax Anwendungstechnik.

### <span id="page-3-1"></span>Wo Sie Hilfe erhalten

Die Abteilungen Kundendienst und Anwendungstechnik sind in Deutschland von montags bis freitags von 8:00 bis 17:00 Uhr mitteleuropäischer Zeit telefonisch und per E-Mail für Sie erreichbar. Sie können sich auch per E-Mail unter info\_de@dymax.com an die Dymax Europe GmbH wenden. Kontaktinformationen weiterer Dymax-Standorte finden Sie auf der Rückseite dieser Bedienungsanleitung.

Um einen reibungslosen Einsatz unserer Produkte zu gewährleisten, stehen Ihnen noch weitere Möglichkeiten zur Verfügung:

- Detaillierte Produktinformationen unter dymax.com
- Produktdatenblätter für Dymax Klebstoff auf unserer Webseite
- Sicherheitsdatenblätter (SDS), die Bestandteil des Lieferumfangs von Dymax Produkten sind

## **Sicherheit**

*WARHINWEIS! Die Verwendung dieser UV-Lichtquelle kann ohne vorheriges Lesen und Verstehen der Informationen im Sicherheitsleitfaden für UV-Licht, SAF001 zu Verletzungen durch die Einwirkung des hochintensiven Lichts führen. Um die Verletzungsgefahr zu minimieren, lesen Sie die Informationen in dieser Anleitung und stellen Sie sicher, dass Sie diese auch verstanden haben, bevor Sie die Dymax UV-LED-Lichtquelle zusammenbauen und in Betrieb nehmen.*

*Dieses Gerät ist nach IEC 62471 der Risikogruppe 3 für UVAund Blaulicht-Emissionen zugeordnet:*

*WARNHINWEIS! Dieses Produkt gibt UV-Strahlung ab. Vermeiden Sie Augen- und Hautkontakt mit ungeschützten Produkten.*

*WARNHINWEIS! Dieses Produkt kann gefährliche optische Strahlung abgeben. Blicken Sie nicht in eine in Betrieb befindliche Lampe. Dies kann zu Augenverletzungen führen.*

## <span id="page-4-0"></span>Produktübersicht

Die BlueWave AX-550 V2.0 ist ein hochintensives LED-Flächenaushärtungssystem für den Einsatz bei lichthärtenden Materialien. Die Einheit ist für die Integration in ein größeres System, wie z. B. ein automatisiertes Fertigungssystem oder für die Verwendung mit einem Lichtabschirmungsgehäuse zur Schaffung einer Benchtop-Aushärtungsstation vorgesehen.

Die BlueWave AX-550 V2.0 ist ein All-in-One-System, das ein LED-Flächenaushärtungssystem und ein Steuerungssystem für manuelle und automatisierte Prozessanwendungen umfasst. Dymax bietet drei verschiedene Wellenlängen von LED-Flächen-Emittern an: VisiCure® (405 nm), PrimeCure® (385 nm) sowie RediCure® (365 nm).

Der Steuerungsteil beinhaltet die Steuerung und die Stromversorgung, die so konzipiert ist, dass der angeschlossene Emitter-Typ erkannt wird. So kann der Steuerungsteil des Systems mit jeder der drei LED-Emitter-Konfigurationen verwendet werden.

Die BlueWave AX-550 V2.0 ist ein Flächenhärtungssystem mit einer bestrahlten Aushärtungsfläche von 125 mm x 125 mm.

Das Gerät kann im Admin-Modus (uneingeschränkte Steuerung) oder im Produktionsmodus (eingeschränkte Steuerung) betrieben werden, was eine Prozesssteuerung über Zugriffsbeschränkungen ermöglicht.

Für Automatisierungsanwendungen kann das Gerät auch über eine speicherprogrammierbare Steuerung (SPS) gesteuert werden.

Die LED-Technologie des BlueWave AX-550 V2.0 LED-Flächenhärtungssystems ermöglicht ein sofortiges Ein- und Ausschalten ohne Aufwärmphase und ist auch für den Dauerbetrieb ausgelegt.

**Abbildung 1.**  BlueWave® AX-550 LED Flächenaushärtungssystem

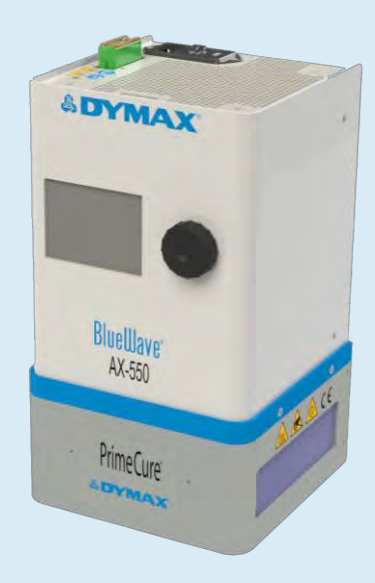

## <span id="page-5-0"></span>Entfernen der Verpackung

### <span id="page-5-1"></span>Auspacken und Überprüfen Ihrer Sendung

Prüfen Sie bei der Anlieferung alle Kartons auf Transportschäden und melden Sie diese gegebenenfalls unverzüglich dem Spediteur. Öffnen Sie alle Kartons und prüfen Sie die Ausrüstung auf Beschädigungen. Wenn Teile beschädigt sind, melden Sie dies umgehend dem Spediteur und reichen Sie eine Reklamation für die beschädigten Teile ein. Wenden Sie sich an Dymax, damit Ihnen die neuen Teile unverzüglich zugesandt werden können.

Die nachstehend aufgeführten Teile sind in jedem Paket/bei jeder Bestellung enthalten. Wenn bei Ihrer Bestellung Teile fehlen, wenden Sie sich bitte zur Behebung des Problems an Ihren regionalen Dymax-Vertreter oder den Kundendienst von Dymax.

Überprüfen Sie das Glas auf Beschädigungen oder Rückstände auf der Oberfläche. Reinigen Sie das Glas vorsichtig mit dem Alkoholtupfer. Berühren Sie das Glas nicht mit bloßen Händen, da Rückstände auf dem Fenster die Geräteleistung beeinträchtigen können.

*HINWEIS: Für das Netzkabel der BlueWave AX-550 V2.0 wird ein aufsteckbarer Ferritkern zur EMI-Filterung benötigt, der am Steckerende des Kabels befindet. Der Ferritkern ist ggf. schon werkseitig installiert. Siehe Quick Start QS101 "BlueWave AX-550 V2.0, Anleitung zur Installation des Ferritkerns am Netzkabel" für die genaue Führung des Kabels und das Installationsverfahren.*

### <span id="page-5-2"></span>Enthaltene Teile

- BlueWave AX-550 V2.0 Steuerung
- BlueWave AX-550 V2.0 Emitter (RediCure, PrimeCure oder VisiCure, Modell wie zum Zeitpunkt des Kaufs ausgewählt)
- Netzkabel
- EMV-Filter-Ferritkern (Montage erforderlich)
- BlueWave AX-550 V2.0 LED-Flächenaushärtungssystem Benutzerhandbuch (Dokument nicht abgebildet)
- Klemmenleiste (auf die BlueWave AX-550 V2.0 Steuerung aufgesteckt)
- **Fußschalter**
- Schutzbrille

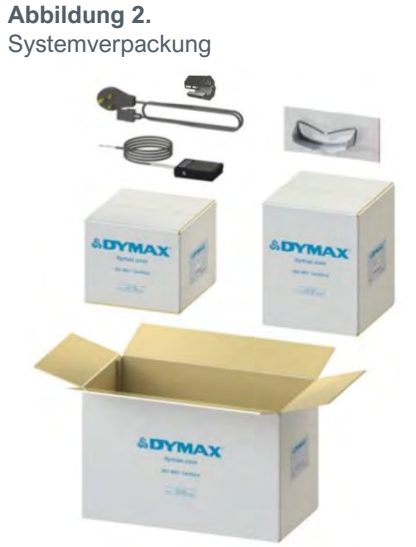

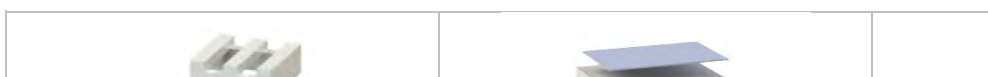

**Abbildung 3.** Komponenten des BlueWave AX-550 V2.0 Aushärtungssystems

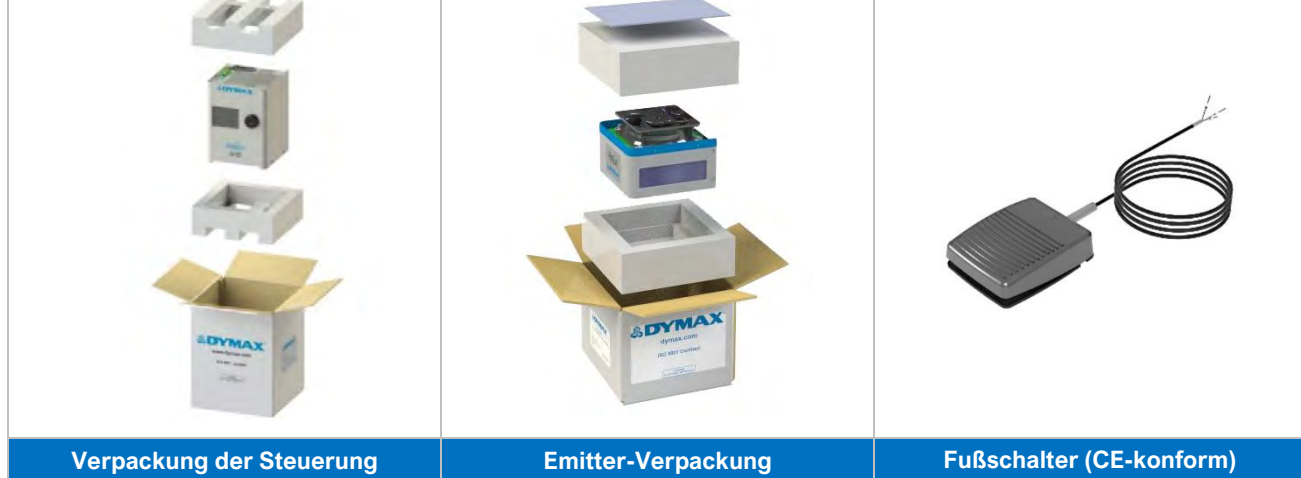

## <span id="page-6-0"></span>**Systeminstallation**

### <span id="page-6-1"></span>Aufbau des Systems

Das System besteht aus zwei wesentlichen Teilen, der Steuerung und dem Emitter. Die beiden Teile werden separat versandt. Befolgen Sie zur Montage der beiden Teile die nachstehende Anleitung:

- 1. Legen Sie die 4 Schrauben für die Montage des Emitters an der Steuerung bereit.
- 2. Stellen Sie den Emitter vorsichtig auf eine saubere und ebene Fläche. Richten Sie die Steuerung und den Emitter wie in [Abbildung 4](#page-6-3) dargestellt aus. Verbinden Sie nun die Steuerung mit dem Emitter.

*HINWEIS: Achten Sie darauf, dass das Glas an der Unterseite des Senders nicht verschmutzt wird. Um Fingerabdrücke auf dem Glas zu vermeiden, berühren Sie das Glas nicht mit bloßen Händen.*

3. Setzen Sie die 4 Schrauben ein, um den Emitter an der Steuerung zu befestigen. Ziehen Sie die Schrauben mit einem geeigneten Schraubendreher gut fest. Wenn die Schrauben nicht installiert werden, kann die elektrische Erdung des Systems beeinträchtigt sein.

*HINWEIS: Um die ordnungsgemäße Erdung des Systemgehäuses zu gewährleisten, MÜSSEN alle vier Schrauben eingesetzt werden.*

*WARNHINWEIS! Die BlueWave AX-550 V2.0 ist für den Betrieb entsprechend den Anweisungen in diesem Dokument konzipiert und zugelassen. Eine Abänderung des Systems oder der Installation von Komponenten kann zu einer Gefährdung durch Stromschlag führen.*

### <span id="page-6-2"></span>Systemkühlung

Das System kann in verschiedenen Anwendungsbereichen mit zusätzlichen Montagehalterungen oder Dymax-Zubehör verwendet werden, zum Beispiel auf einem Arbeitstisch mit Dymax-Ständer, auf einer Messkammer, einem Förderband, usw. Dieses System sollte nur an einem Einsatzort betrieben werden, an dem eine angemessene Kühlung gewährleistet ist. Es gelten die folgenden Standortanforderungen:

- Für ordnungsgemäße Kühlung der Einheit dürfen der Lufteinlass oben und der Luftauslass unten nicht blockiert sein.
- Mindestabstand gemäß Angabe in [Abbildung 6](#page-6-4)

#### <span id="page-6-3"></span>**Abbildung 4.**  Steuerung und Emitter ausrichten

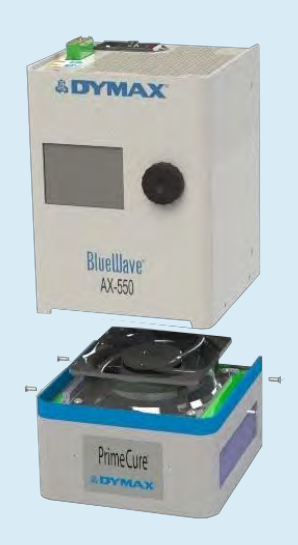

**Abbildung 5.**  4 Schrauben einsetzen

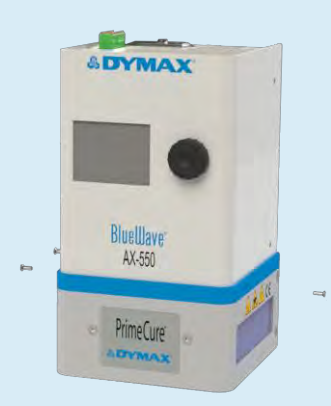

#### <span id="page-6-4"></span>**Abbildung 6.**  Mindestabstand

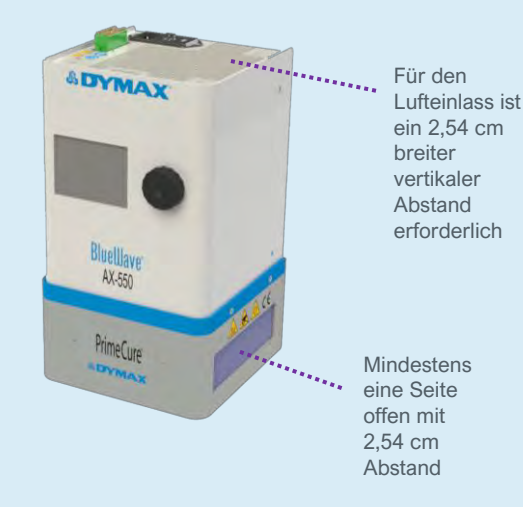

BEDIENUNGSANLEITUNG | BLUEWAVE® AX-550 V2.0 7

• Bitte beachten Sie, dass der untere Luftauslass bei zwei nebeneinander angeordneten Geräten auf einer Seite blockiert sein kann. Das System arbeitet dann zwar sicher, wird aber heißer.

### <span id="page-7-0"></span>Verdrahtung und Anschlüsse

Alle Draht- und Kabelanschlüsse befinden sich auf der Oberseite der Steuerung.

*HINWEIS: Der Einfachheit halber enthält die E/A-Schnittstelle zwei Gehäuseerdungsanschlüsse, die mit dem Erdungsanschluß des Netzsteckers zusammengefasst sind. Diese beiden Anschlüsse sind die einzigen, die für die Herstellung externer Anschlüsse an die Erdung verwendet werden sollten.* 

**Netzeingang:** Hier wird das Netzkabel eingesteckt. Verwenden Sie nur das von Dymax gelieferte Netzkabel. Das im Lieferumfang der Steuerung enthaltene Netzkabel ist speziell für den Betrieb mit der Steuerung konzipiert und zugelassen. Das von Dymax gelieferte Netzkabel weist am Steckerende einen speziellen Ferrit auf, der für den ordnungsgemäßen Betrieb der Steuerung benötigt wird.

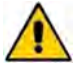

*WARNHINWEIS! Die BlueWave AX-550 V2.0 ist für den Betrieb mit dem von Dymax gelieferten 10Amp, 18AWG, 3-Leiter-Netzkabel mit Ferritkern ausgelegt und zugelassen. Es darf kein anderes, nicht genormtes Netzkabel verwendet werden, das nicht den gleichen Nennstrom aufweist und bei dem nicht der passende Ferritkern enthalten ist.*

**Netzschalter:** Zum Ein- und Ausschalten des Geräts.

**E/A-Schnittstelle:** Angabe zur Pinbelegung der Anschlüsse auf der Rückseite der Steuerung [\(Abbildung 8\)](#page-7-1). Zum Anschluss von Fernsteuerfunktionen wie Fußschalter, Sperre/Interlock, SPS und Statussignalen.

Hinweis: E/A-Stecker Typ Phoenix Contact, Combicon, 1790360

<span id="page-7-2"></span>**Abbildung 7.**  Steuerung, Oberseite

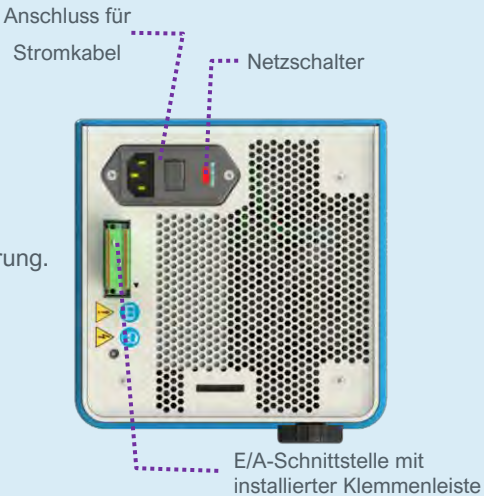

<span id="page-7-1"></span>**Abbildung 8.**  SPS-Anschlusspinbelegung

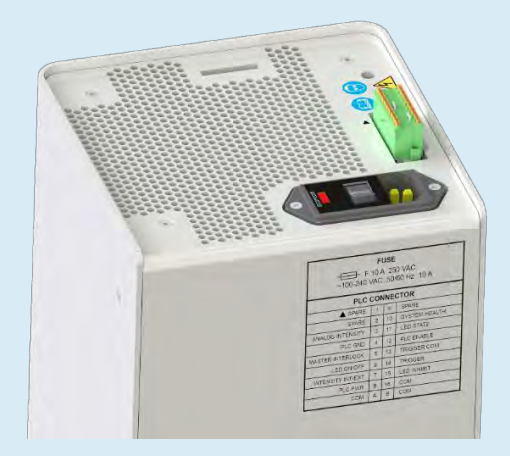

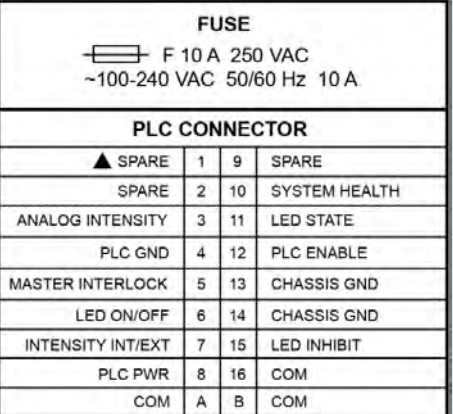

### <span id="page-8-0"></span>Anschlüsse

Im Lieferumfang der Steuerung ist eine abnehmbare, 18-polige Klemmenleiste enthalten (das grüne Teil in den Abbildungen 9- 11). Die Klemmenleiste ermöglicht eine schnelle und einfache Verdrahtung. Die Klemmenleiste ist für Drähte von AWG 24 bis AWG 16 geeignet.

Allgemeine Hinweise zur Klemmenbelegung

- **So verbinden Sie einen harten Draht mit der Klemmenleiste** (z. B. die Fußschalteranschlüsse): Stecken Sie das Drahtende in die Klemme [\(Abbildung](#page-8-1)  [9\)](#page-8-1).
- **So verbinden Sie einen weichen Draht mit der Klemmenleiste oder ziehen den Draht aus der Klemmenleiste heraus**: Drücken Sie mit einem flachen Schraubendreher auf die orangefarbene Lasche, die sich neben der Klemme befindet. Dann stecken Sie den Draht hinein oder ziehen ihn heraus [\(Abbildung 10\)](#page-8-2).
- **So nehmen Sie die Steckbrücke aus der Klemmenleiste heraus**: Drücken Sie mit zwei flachen Schraubendrehern gleichzeitig auf die orangefarbenen Laschen neben der Klemme. Dann nehmen Sie die Steckbrücke ab. [\(Abbildung 11\)](#page-8-3)

<span id="page-8-1"></span>**Abbildung 9.**  Harten Draht in die Klemmenleiste einstecken

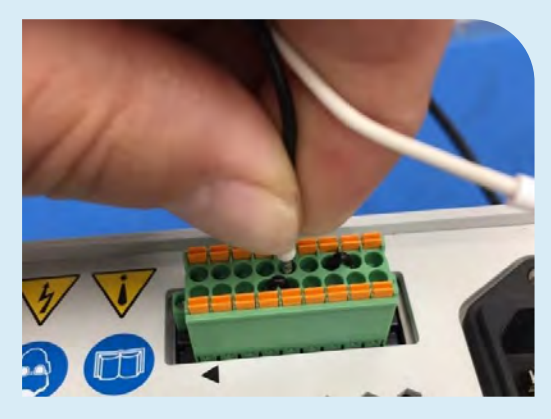

#### <span id="page-8-2"></span>**Abbildung 10.**

Weichen Draht einstecken oder Draht aus der Klemmenleiste herausziehen

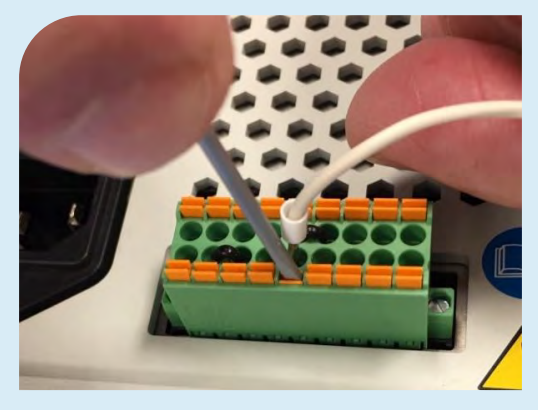

**Abbildung 11.**  Brücke von der Klemmenleiste abnehmen.

<span id="page-8-3"></span>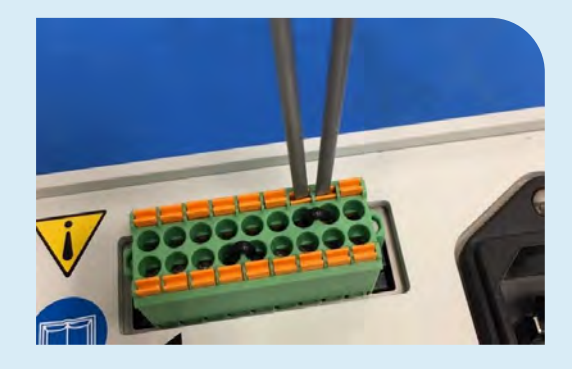

### **Übersicht E/A Schnittstellen**

Die folgende Tabelle 1 enthält eine Übersicht über alle Signale am SPS-Anschluss.

### **Tabelle 1.**

E/A-Schnittstelle

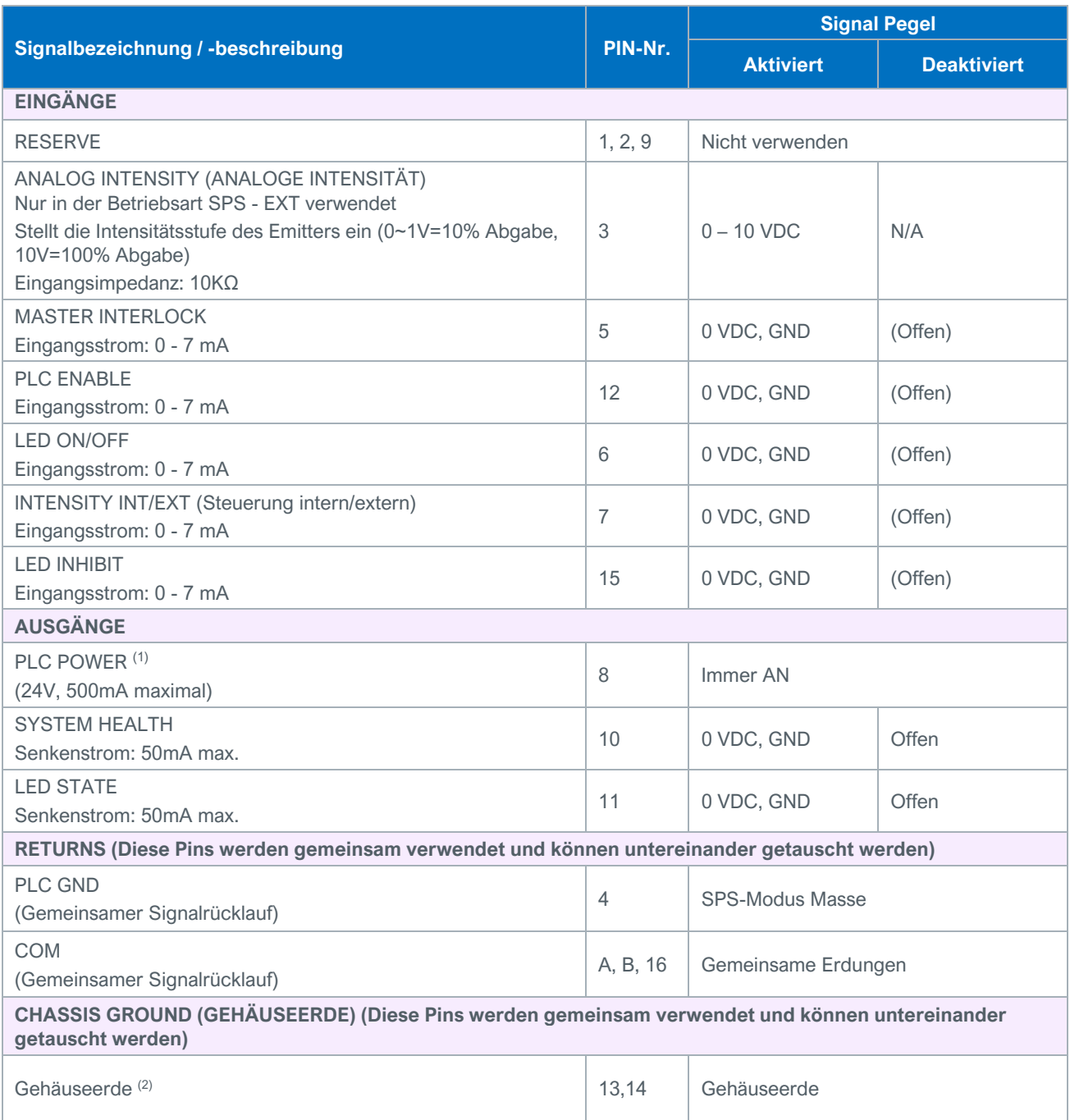

(1) Der SPS-Leistungskanal ist eine 24V-Spannungsquelle, die zur Ansteuerung der SPS-Logik verwendet werden kann, aber zum Schutz der BlueWave AX-550 V2.0 mit Pull-Down-Widerständen strombegrenzt werden muss, wenn er direkt über den SPS-Anschluss an die E/A-Kanäle angeschlossen wird.

(2) Die Erdungsanschlüsse des GEHÄUSES haben keine gemeinsame Verbindung mit dem Signalrücklauf und können nicht mit dem Signalrücklauf getauscht werden.

### **Anschließen des Netzkabels**

1. An dem von Dymax gelieferten Netzkabel muss am Steckerende ein Ferrit für den ordnungsgemäßen Betrieb der Steuerung aufgesteckt werden [\(Abbildung 12\)](#page-10-0). Hierzu siehe auch *"QS101 - [BlueWave AX-550 V2.0 Anleitung zur](https://dymax.com/content/download/4643/file/qs101_bluewave_ax-550_power_cord_ferrite_installation_instructions.pdf)  [Installation des Ferritkerns am Netzkabel](https://dymax.com/content/download/4643/file/qs101_bluewave_ax-550_power_cord_ferrite_installation_instructions.pdf)"* für die ausführliche Vorgehensweise.

<span id="page-10-0"></span>**Abbildung 12.**  Netzkabel mit Ferrit.

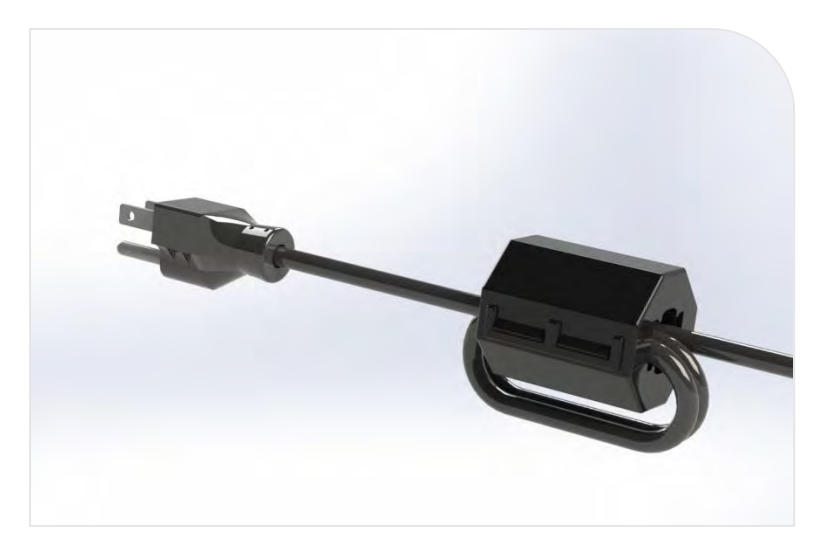

- 2. Nachdem Sie den Ferrit am Netzkabel befestigt haben, stecken Sie das Netzkabel in den Netzeingang oben am Gerät ein [\(Abbildung 7\)](#page-7-2).
- 3. Stecken Sie das andere Ende des Netzkabels in eine geeignete Wechselstrom-Steckdose ein. Dieses System arbeitet mit einer Universalspannung von 100 bis 240 VAC.

*WARNUNG! Wird die Steuerung der BlueWave AX-550 V2.0 ohne angeschlossenen LED-Strahler eingeschaltet, erscheint auf dem Bildschirm der Steuerung eine Warnmeldung und es ertönt ein akustischer Alarm.*

### **Schließen Sie die Inhibit/Interlock-SPS-Steuerungen an**

Es gibt 2 Steuereingänge zur Deaktivierung des UV-Ausgangs. Diese 2 Signale müssen mit PLC GND oder COM verbunden werden, um den ordnungsgemäßen Betrieb des Systems zu ermöglichen. Der werkseitig mitgelieferte E/A-Stecker ist mit Steckbrücken für den grundlegenden Betrieb ausgestattet.

LED INHIBIT wird verwendet, um den UV-Ausgang am Strahlerkopf zu deaktivieren, wenn der angebrachte Brückenstecker oder Schaltkreis offen ist.

• LED INHIBIT wird durch Verbinden der Pins 15 und 16 an der SPS-Klemmenleiste gesteuert.

Der MASTER INTERLOCK wird verwendet, um den UV-Ausgang an der Steuerung zu deaktivieren, wenn die angebrachte Brücke oder Schaltung offen ist.

• Der MASTER INTERLOCK wird durch den Anschluss von Pin 4 und 5 gesteuert.

**Siehe [Abbildung 13](#page-11-0) für die Steckbrücke und Abbildung 15 für den beispielhaften Anschluss.**

### <span id="page-11-0"></span>**Abbildung 13.**

Werksseitig angebrachte Steckbrücken am SPS-Anschluss, Ansicht von hinten

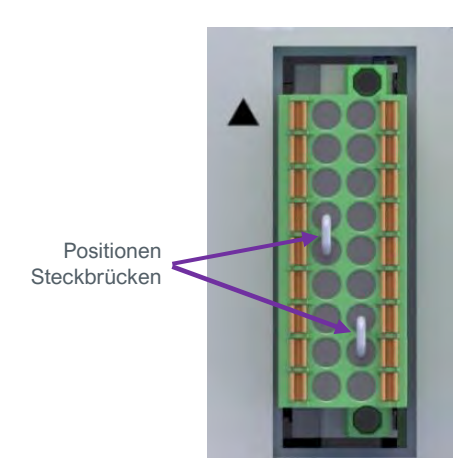

### **Abbildung 14.**

SPS Anschluss-Pin Übersicht mit Kennzeichnung der Steckbrücken-Positionen

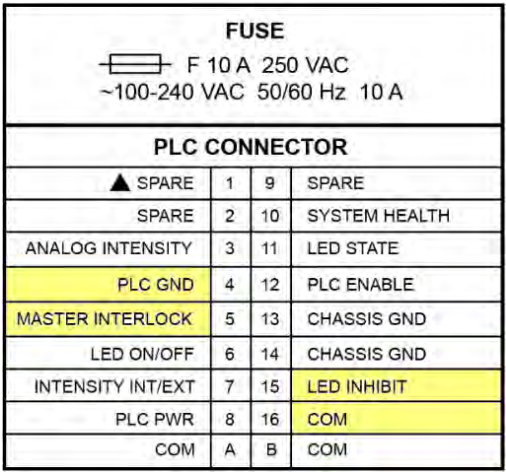

#### **Abbildung 15.**

Beispiel eines Anschlusses für LED INHIBIT und MASTER INTERLOCK

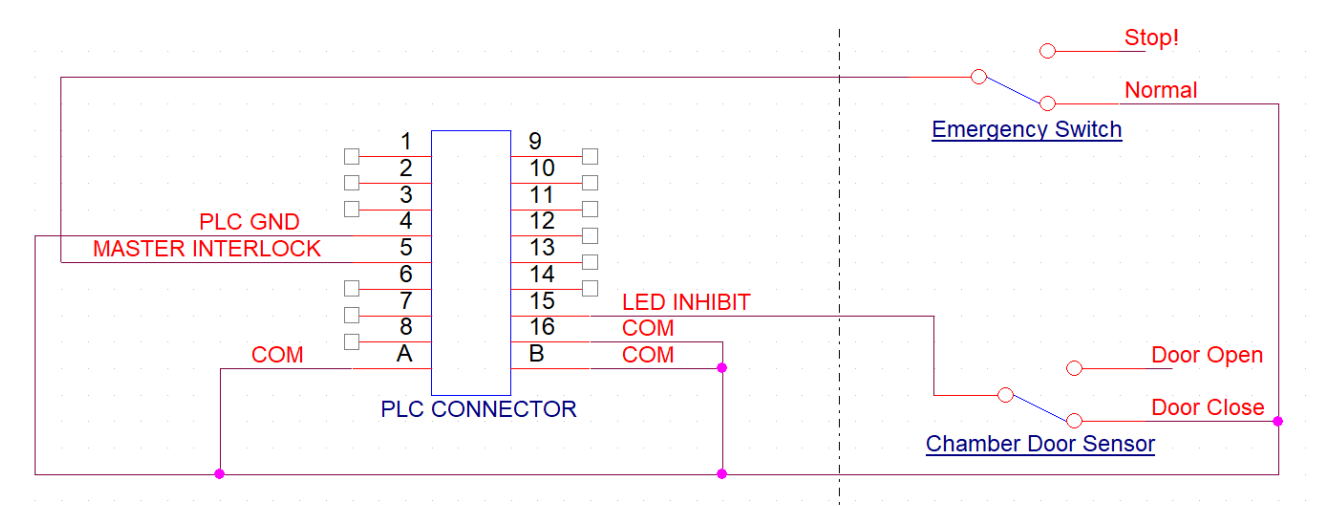

### **Anschluss Fußschalter**

Um die UV-Bestrahlung mit der Fußschalteroption zu steuern, muss der Anschluss wie nachstehend dargestellt erfolgen.

- Roter Draht zu LED ON/OFF PIN 6
- Schwarzer Draht zu COM PIN (A)
- Grüner/gelber Draht zu CHASSIS GND PIN 14

#### **Abbildung 16. Fußschalter**

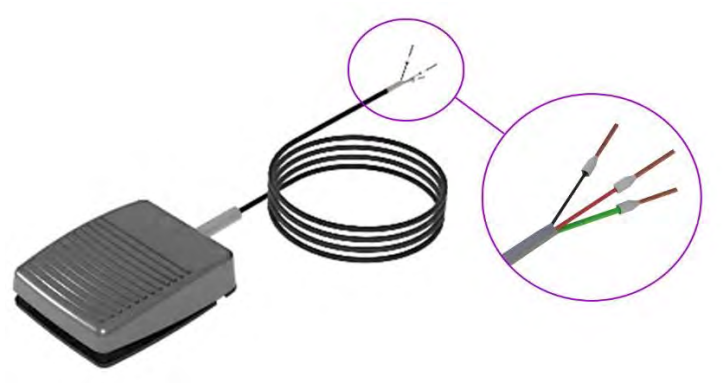

**Abbildung 17.**  Pin-Positionen für Fußschalterverdrahtung

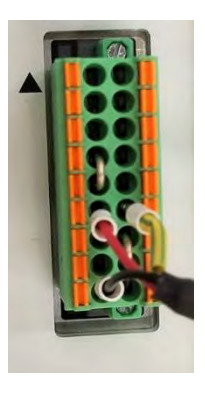

| $F \rightarrow$ F 10 A 250 VAC |                | <b>FUSE</b> | $~100-240$ VAC 50/60 Hz 10 A |
|--------------------------------|----------------|-------------|------------------------------|
|                                |                |             | <b>PLC CONNECTOR</b>         |
| <b>A</b> SPARE                 |                | 9           | <b>SPARE</b>                 |
| SPARE                          | $\overline{2}$ | 10          | <b>SYSTEM HEALTH</b>         |
| <b>ANALOG INTENSITY</b>        | 3              | 11          | <b>LED STATE</b>             |
| PLC GND                        | 4              | 12          | PLC ENABLE                   |
| <b>MASTER INTERLOCK</b>        | 5              | 13          | <b>CHASSIS GND</b>           |
| <b>LED ONIGFF</b>              | 6              | 14          | <b>CHASSIS GND</b>           |
| <b>INTENSITY INT/EXT</b>       | 7              | 15          | LED INHIBIT                  |
| <b>PLC PWR</b>                 | 8              | 16          | COM                          |
| COM                            | А              | B           | COM                          |

**Abbildung 18.** Fußschalter Schaltplan

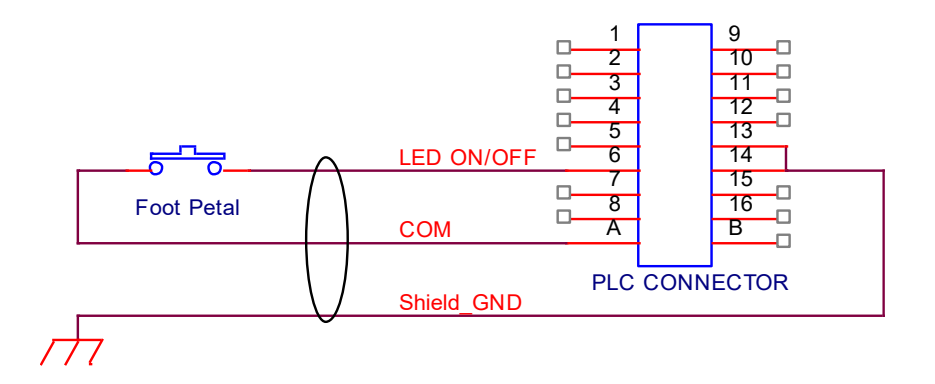

## <span id="page-13-0"></span>SPS UV-Steuerung

Die **SPS**-Umschalten kann über einen Handschalter, ein Relais oder einen Optokoppler gesteuert werden. Nur bei der analogen Intensität wird ein Spannungseingang an der SPS verwendet.

Um die Eingänge der Betriebsart SPS zu verwenden, muss **PLC ENABLE** (Pin 12) durch Verbinden mit der gemeinsamen Masse **COM** oder **PLC GND** auf Low gesetzt werden.

Die SPS kann UV on/off über den **LED ON/OFF** Eingangs-Pin 6 steuern. Wird dieser Eingang über **COM** auf Low gesetzt, wird die UV-LED eingeschaltet.

Die SPS kann auch die Intensität des UV-Ausgangs steuern.

- Wird der **INTENSITY IN/EXT**-Eingang, Pin 7, durch Verbindung mit **COM** auf Low gelegt, wird die Intensität durch die Eingangsspannung an **EXTERNAL ANALOG INTENSITY** gesteuert.
- Der **ANALOG INTENSITY**-Eingang, Pin 3, ist ein analoger Spannungseingang. Der Spannungsbereich ist 0 bis 10 VDC.

Bei einer Einstellung von bis zu 1 VDC wird die Intensität auf 10 % gesetzt und jedes weitere Volt erhöht die Intensität um 10 %. (Beispiel: 5V = 50%, 7.5V = 75%, 10V = 100%) Alle drei SPS Eingänge **LED ON/OFF, INTENSITY IN/EXT** sowie **ANALOG INTENSITY** funktionieren nur im SPS-Modus. In anderen Arbeitsmodi werden sie ignoriert. Der Beispielanschluss für das SPS-Steuersignal ist in [Abbildung 19](#page-13-1) dargestellt.

<span id="page-13-1"></span>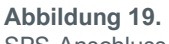

SPS-Anschluss

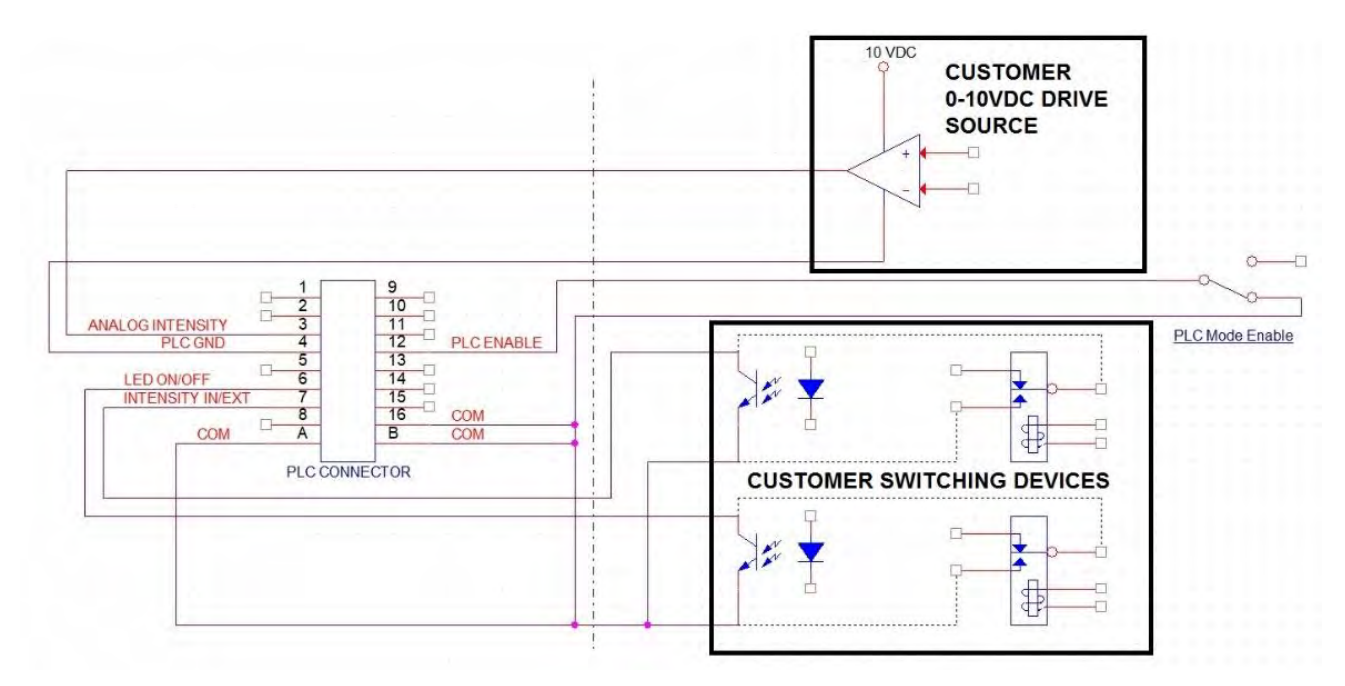

### <span id="page-14-0"></span>Status Ausgang

Es gibt zwei Statusausgänge. Sie werden über einen Optokoppler angesteuert. Diese Ausgänge arbeiten in jedem Modus und können als Statuseingänge für die SPS oder für beliebige Statusanzeigen/Überwachungszwecke verwendet werden.

- **System Health -** Ausgang Low, um anzuzeigen, dass das Gerät normal arbeitet.
- **LED Status -** Ausgang Low, um anzuzeigen, dass die UV-LEDs AN sind.

Die Beispielanwendung dieser Signale ist unten dargestellt in [Abbildung 20](#page-14-1) .

### <span id="page-14-1"></span>**Abbildung 20.**

Anschluss der Statusausgänge bei Verwendung einer integrierten 24-V-Quelle

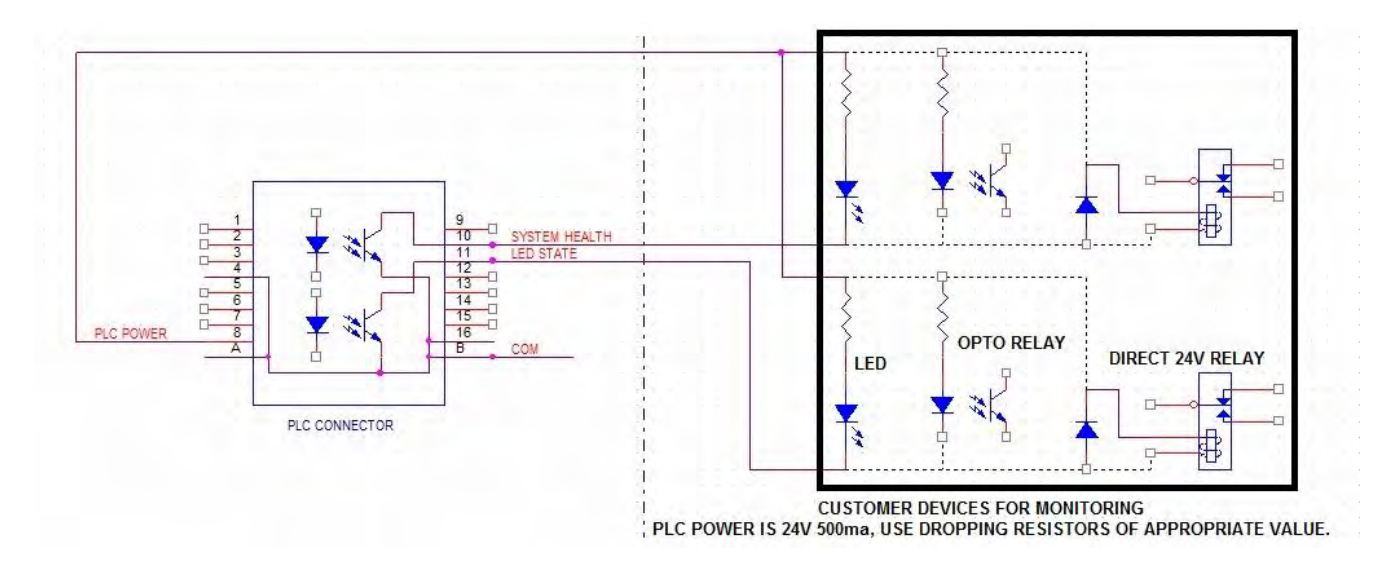

Der SPS-Leistungskanal ist eine 24V-Spannungsquelle, die zur Ansteuerung der SPS-Logik verwendet werden kann, aber zum Schutz der BlueWave AX-550 V2.0 mit Pull-Down-Widerständen strombegrenzt werden muss, wenn er direkt über den SPS-Anschluss an die E/A-Kanäle angeschlossen wird.

### **Abbildung 21.**

SPS-Statusausgänge mit kundenseitiger 24-V-Quelle

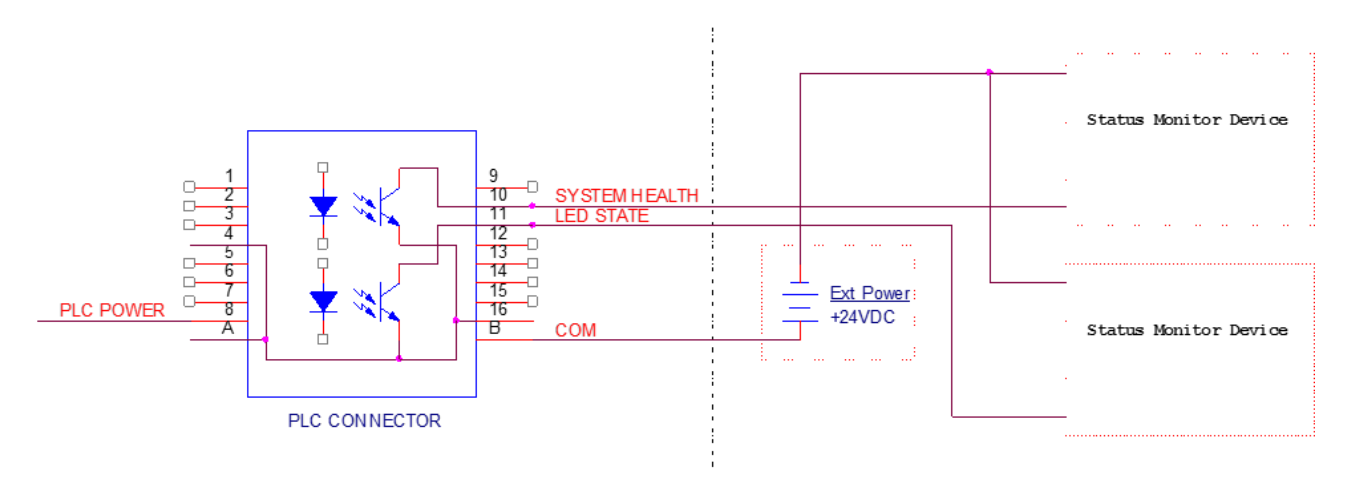

*Bei einer Stromaufnahme von unter 7mA wird bei Verwendung von Halbleiterrelais die Verwendung eines dieser Geräte empfohlen:*

*Weidmuller 8820710000, Phoenix Contact 2980636.*

### **Abbildung 22.**

Beispiele für Kundenkonfigurationen für Überwachungsausgänge

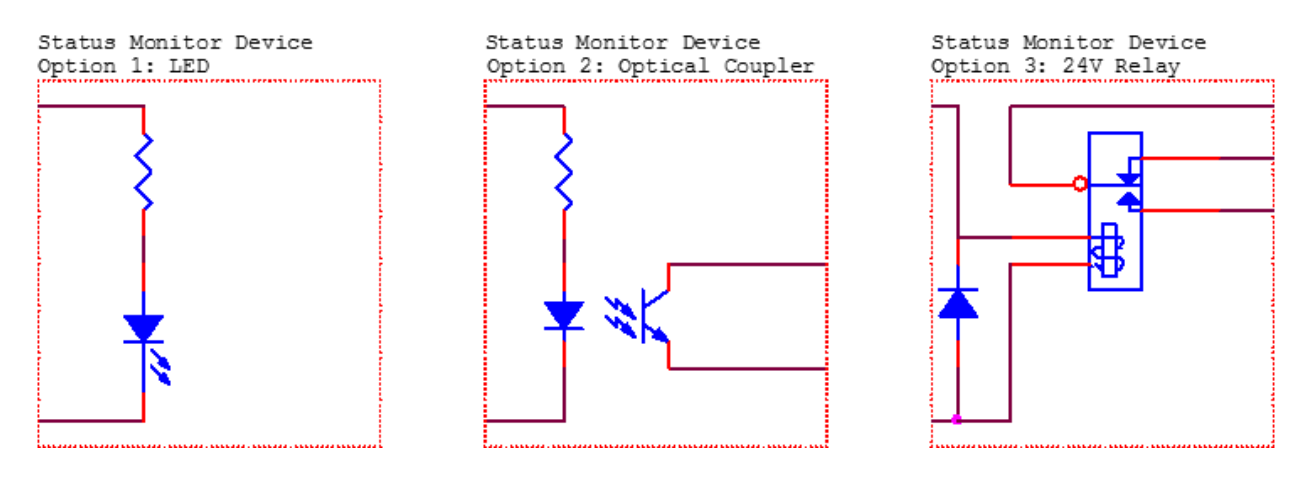

Der SPS-Leistungskanal ist eine 24V-Spannungsquelle, die zur Ansteuerung der SPS-Logik verwendet werden kann, aber zum Schutz der BlueWave AX-550 V2.0 mit Pull-Down-Widerständen strombegrenzt werden muss, wenn er direkt über den SPS-Anschluss an die E/A-Kanäle angeschlossen wird.

## <span id="page-16-0"></span>**Betrieb**

Zur Bedienung des BlueWave AX-550 V2.0 Systems:

- 1. Vergewissern Sie sich, dass die Steuerung und der Strahler ordnungsgemäß montiert sind, die Eingangsstromversorgung korrekt in den AC-Eingang oben am Gerät eingesteckt ist und die Interlock-Steckbrücken (oder der externe Sicherheitssensor) zwischen den Pins 4 und 5 sowie 15 und 16 des E/A-Anschlusses auf der Oberseite des Geräts installiert sind.
- 2. Wenn alle Anschlüsse ordnungsgemäß hergestellt sind, betätigen Sie den Netzschalter auf der Oberseite des Geräts. Das System ist nun betriebsbereit.

### <span id="page-16-1"></span>Systeminitialisierung

Beim Einschalten des Geräts zeigt ein Begrüßungsbildschirm die FW-Versionen der Steuerung und des Emitters an. Nach etwa 6 Sekunden sollte der Steuerungsbildschirm auf dem Display erscheinen. Das Gerät wird beim ersten Start im Administratormodus geladen.

Die Bedienansicht dient zum Konfigurieren und Durchführen von Aushärtungszyklen. Im Admin-Bildschirm kann der Benutzer zwischen Admin-/Produktionsmodus hin- und herschalten, wenn der SPS-Modus deaktiviert ist. Die Aushärtungsparameter werden im Admin-Bildschirm eingestellt.

### <span id="page-16-2"></span>Dreh-/Druckknopf

An der Vorderseite der Steuerung befindet sich ein Dreh- /Druckknopf, der zur Funktionsauswahl und zum Ändern aller einstellbaren Bestrahlungsparameter verwendet werden kann, wenn er sich nicht im SPS-Modus befindet. Bestimmte Bestrahlungseinstellungen können auch mit der Funktion "Programm laden/speichern", die in einem späteren Abschnitt erläutert wird, gespeichert und geladen werden. Alle Einstellungen und der Status können auf einem farbigen LCD-Display angezeigt werden.

Durch Drehen des Dreh-/Druckknopfes wird das Auswahlfeld entsprechend der Anzeige auf dem LCD-Display bewegt.

Durch Drücken der Mitte des Dreh-/Druckknopfes wird der Menüpunkt ausgewählt oder der Eingang für das aktive Feld eingestellt.

*HINWEIS: Der ausgewählte Wert wird in Blau angezeigt. Wenn der ausgewählte Wert geändert werden muss, drücken Sie den Dreh- /Druckknopf, dann wird dieser Wert gelb und zeigt an, dass er geändert werden kann. Durch Drehen des Dreh-/Druckknopfes wird der zu wählende Wert geändert.* 

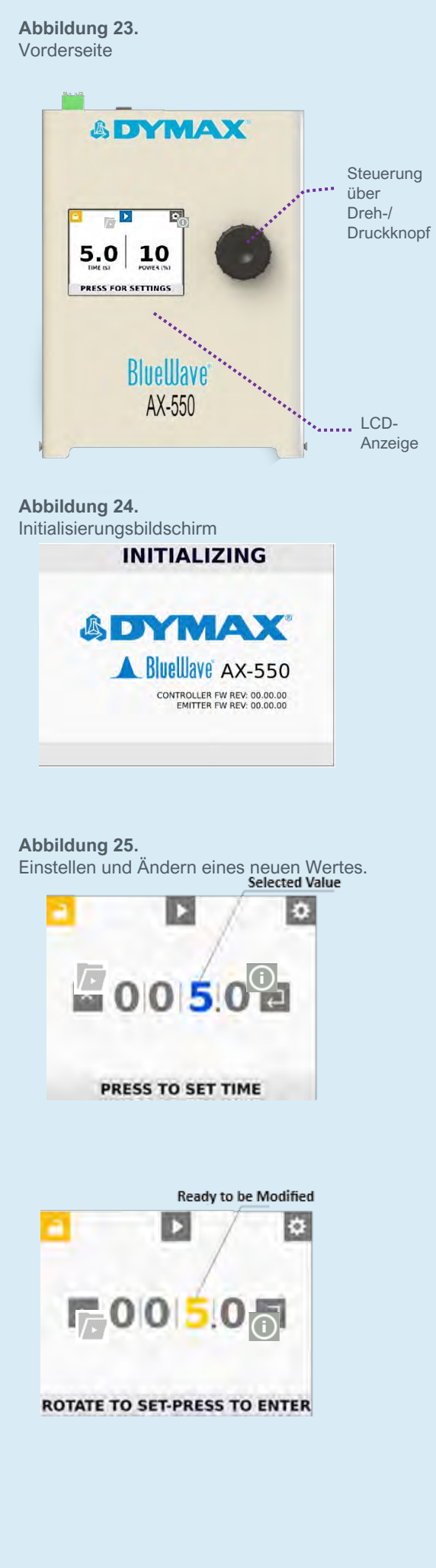

### <span id="page-17-0"></span>System-Initialisierung

Das System ist so konzipiert, dass es in einer der drei Betriebsarten arbeitet, die oben links im Display angezeigt werden:

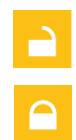

**Admin Modus:** Im Admin-Modus sind alle Systemfunktionen in vollem Umfang verfügbar.

**Produktionsmodus:** In diesem Modus sind keine Änderungen der Bestrahlungsparameter möglich.

**SPS Modus:**

Im SPS-Modus ist die Steuerung der Einheit über eine externe SPS möglich.

*\*HINWEIS: Das Symbol für den SPS-Modus befindet sich oben rechts auf dem Display.*

Um in den SPS-Modus zu gelangen, schließen Sie das externe SPS-System an und schalten Sie den Eingang **PLC ENABLE (Pin 12)** auf 0 VDC. Das SPS-Symbol wird automatisch am Bildschirm angezeigt. Lassen Sie PLC ENABLE offen, um in den Administrator- oder Produktionsmodus zu gelangen.

Durch Auswahl der Schaltfläche "Schloss" wird zwischen dem Administrator- und dem Produktionsmodus umgeschaltet; zum Aufrufen des Administratormodus ist ein Passwort erforderlich.

Das Standardpasswort für den Zugang zum Admin-Modus ist 00000. Um das Passwort zu ändern, siehe "Systemeinstellungen" und [Abbildung 32.](#page-21-0)

*HINWEIS: Das Umschalten zwischen SPS- und Nicht-SPS-Modus kann erfolgen, wenn das System ein- oder ausgeschaltet ist, aber die LED müssen aus Sicherheitsgründen abgeschaltet sein.*

### <span id="page-17-1"></span>Information

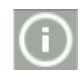

**Information:** Hier werden Systeminformationen angezeigt.

Nur im Admin-Modus verfügbar, wählen Sie mit dem Dreh-/Druckknopf das Informationssymbol im oberen rechten Bereich des LCD-Bildschirms. Drücken Sie den Dreh-/Druckknopf, um den Bildschirm "Information" anzuzeigen.

Die folgenden Systeminformationen der Steuerung/des Emitters werden angezeigt.

- 1. Die Seriennummer der Steuerung und die Firmware-Version.
- 2. Der Array-Typ des Emitters (RediCure, PrimeCure, VisiCure).
- 3. Die Seriennummer und Version des Emitter-Arrays.
- 4. Das Kalibrierungsdatum (JJMM): Gewünschte Intensität.
- 5. Das vom Emitter-Array ermittelte Maximum (Temperatur, Stromaufnahme, Spannungspegel).

#### **Abbildung 26.**  Ort Verriegelung

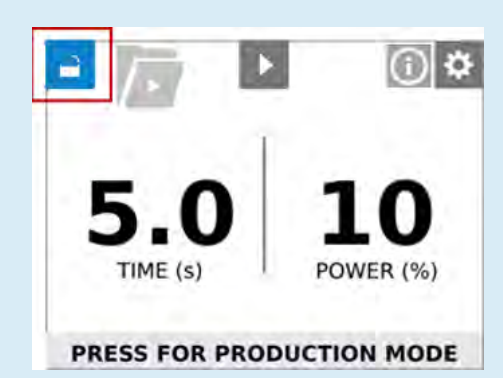

#### **Abbildung 27.**  Informationsbildschirm

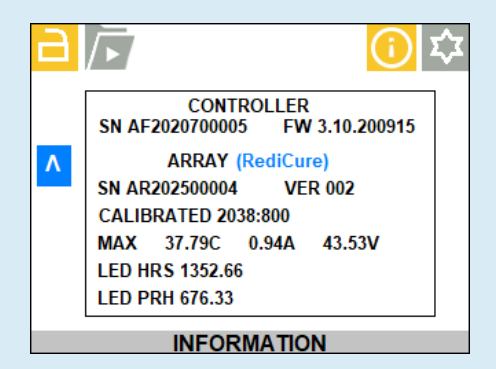

- 6. LED HRS (Gesamtzeit, in der der Emitter Licht emittiert hat).
- 7. LED PRH (Power Rated Hours = Gesamtzeit, in der der EmitterLicht emittiert hat \* Leistungseinstellung / 100).

Drücken Sie den Dreh-/Druckknopf, um zum Hauptbildschirm zurückzukehren.

### <span id="page-18-0"></span>Systemeinstellungen

Wählen Sie im Admin-Modus oder im Produktionsmodus das Einstellungssymbol in der oberen rechten Ecke.

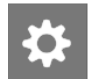

**Einstellungen:** Öffnet den Einstellungsbildschirm, in dem Lautstärke, Sprache, Bildschirmhelligkeit und andere Benutzereinstellungen angepasst werden können.

Im Admin-Modus werden im Einstellungsbildschirm alle Einstellungen angezeigt [\(Abbildung 28\)](#page-18-1). Im Produktionsmodus ist das Layout des Einstellungsbildschirms identisch mit dem des Admin-Bildschirms, nur die Option "Admin-Einstellungen" ist nicht verfügbar [\(Abbildung 29\)](#page-18-2).

### **Ansicht Einstellungen**

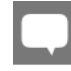

**Sprache** - Zukünftige Unterstützung für mehrere Sprachen.

**Helligkeit** - Öffnet den Helligkeitsbildschirm, in dem die Einstellung der LCD-Hintergrundbeleuchtung im Wertebereich von 1 bis 10 geändert werden kann. **Lautstärke** - Öffnet den Lautstärkebildschirm, in dem die Betriebslautstärke in einem Wertebereich von 0 bis 10 geändert werden kann.

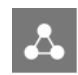

**Admin** - Im Admin-Modus wird der Benutzerbildschirm geöffnet, in dem der Boot-Modus ausgewählt und auf das Admin-Passwort zugegriffen werden kann.

Die Einstellungen und Funktionen für den Admin- und Produktionsmodus werden im Folgenden dargestellt:

#### <span id="page-18-1"></span>**Abbildung 28.**

Einstellungsbildschirm für den Admin-Modus

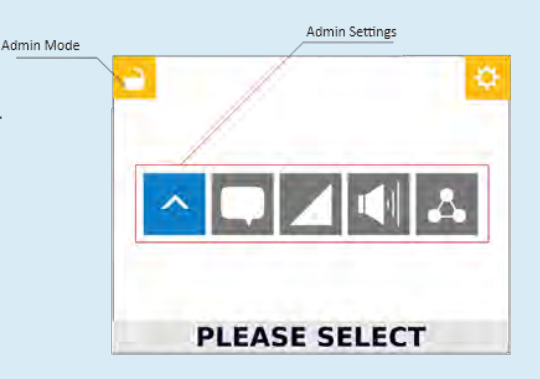

#### <span id="page-18-2"></span>**Abbildung 29.**

Einstellungsbildschirm für den Produktionsmodus

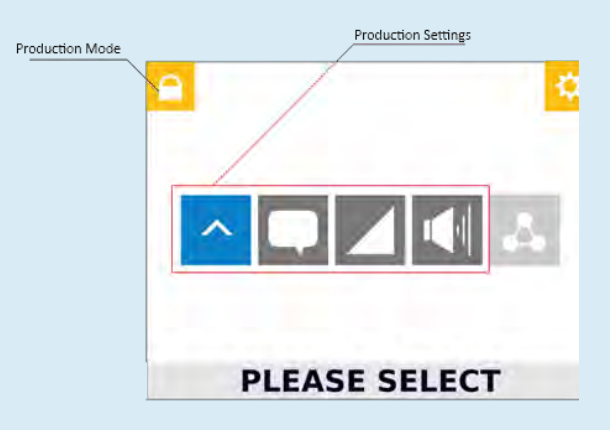

#### **Abbildung 30.**  Konfigurationseinstellungen

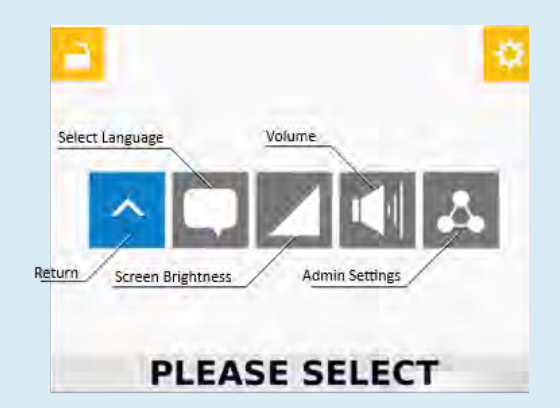

### **Tabelle 2.**

Menü für Produktions- und Admin-Einstellungen

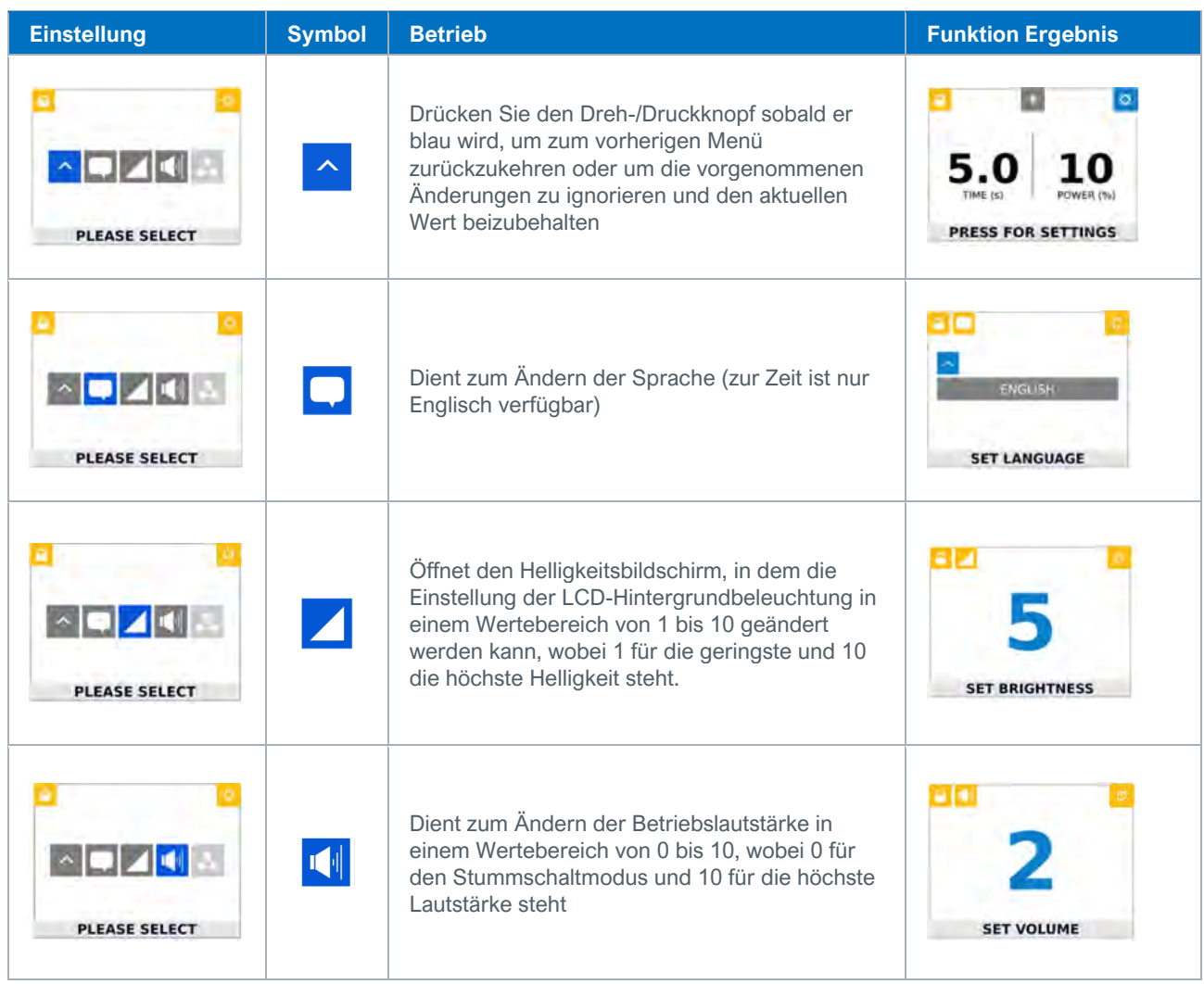

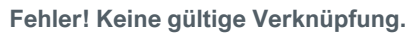

Die Einstellungen und Funktionen nur für den Admin-Modus sind unten dargestellt:

### **Abbildung 31.**

Einstellungen nur für Administratoren

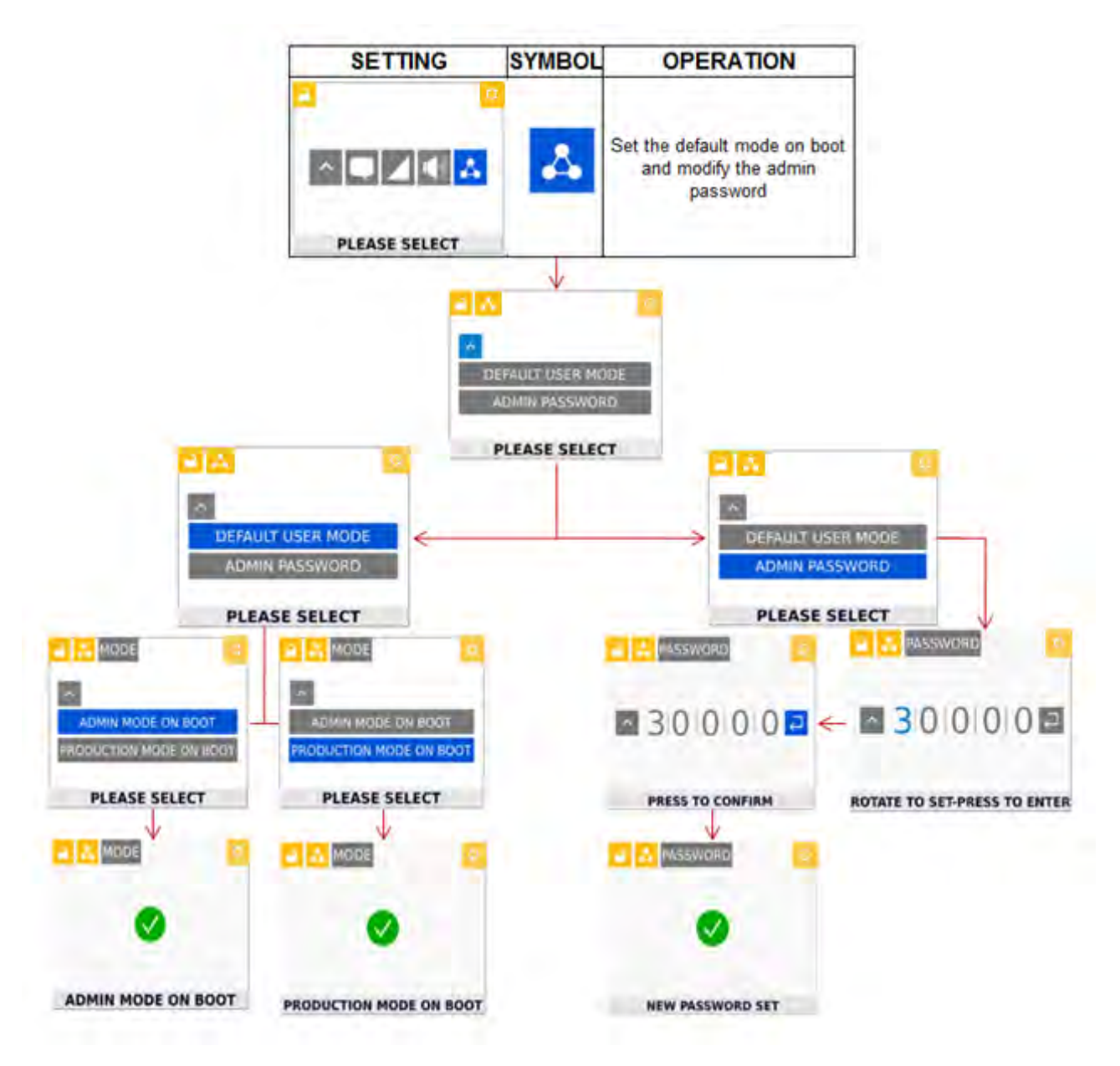

### **Standardbildschirm für den Benutzermodus**

**ADMIN ON BOOT** - Die Steuerung geht sofort nach dem Einschalten in den Admin-Modus.

### **PRODUCTION ON BOOT** -

Der Controller wechselt sofort nach dem Einschalten in den Produktionsmodus.

### **Bildschirm Admin-Passwort**

Richten Sie das Admin-Passwort wie unten beschrieben ein.

Das Passwort wird im Passwort-Bildschirm über den Dreh-/Druckknopf eingegeben und bestätigt. In den Passwortfeldern kann nur ein numerisches Passwort von 0 bis 9 eingegeben werden, das Passwort muss aus 5 Zeichen bestehen. Zur Eingabe eines neuen Passworts gehen Sie wie unten gezeigt vor.

Hinweis: Bei Verlust des Passworts wenden Sie sich an den Dymax-Kundenservice für den technischen Zugang

<span id="page-21-0"></span>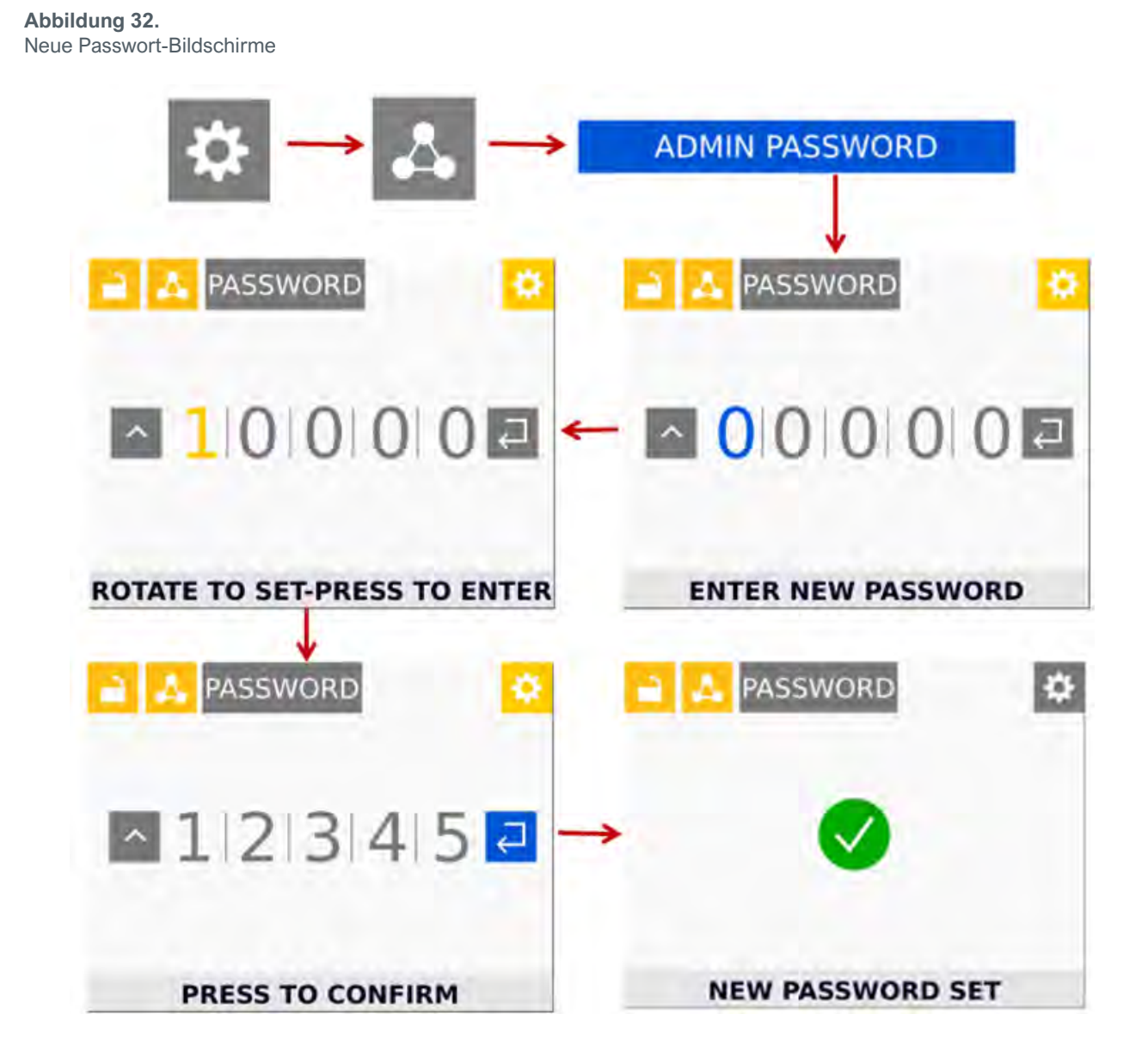

### **Wechseln zwischen Admin- und Produktionsmodus**

**So wechseln Sie vom Admin-Modus in den Produktionsmodus:** Wählen Sie mit dem Dreh-/Druckknopf das Vorhängeschloss-Symbol (das nicht gesperrt ist) in der oberen linken Ecke des Bildschirms. Drücken Sie auf die Mitte des Dreh-/Druckknopfes. Das Vorhängeschloss-Symbol wird verriegelt. Damit wird angezeigt, dass der Modus in den Produktionsmodus gewechselt hat.

**So wechseln Sie vom Produktionsmodus in den Admin-Modus:** Wählen Sie mit dem Dreh-/Druckknopf das (gesperrte) Vorhängeschloss-Symbol in der linken oberen Ecke des Bildschirms. Drücken Sie auf die Mitte des Dreh-/Druckknopfes. Der Bildschirm "Passwort eingeben" wird angezeigt.

Geben Sie das Admin-Passwort ein, das in [Abbildung 32](#page-21-0) eingerichtet wurde, oder das Standard-Passwort, **00000**. Bestätigen Sie das Passwort, um in den Admin-Modus zu gelangen. Sieh[e Abbildung 35.](#page-22-1)

**Abbildung 34.**

### **Abbildung 33.**

Vorhängeschloss-Symbol für Admin- und Produktionsmodus

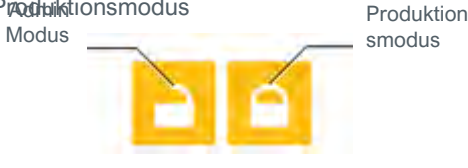

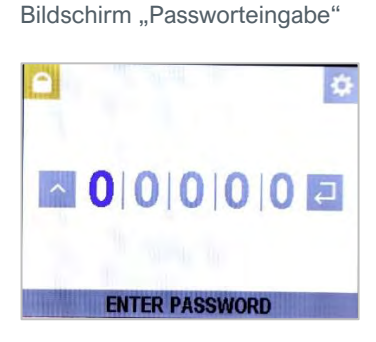

<span id="page-22-1"></span>**Abbildung 35.**  Bildschirm "Passwort bestätigen"

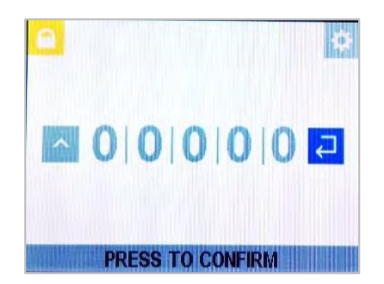

### <span id="page-22-0"></span>Programm laden/speichern

**Programm:** Lädt/Speichert die aktuellen Zeit- und Leistungseinstellungen.

Nur im Admin-Modus verfügbar. Wählen Sie mit dem Dreh-/Druckknopf das Programmsymbol im oberen linken Bereich des Displays wie abgebildet. Drücken Sie den Dreh-/Druckknopf und der Bildschirm "Programm laden/speichern" wird angezeigt.

Markieren Sie mit dem Dreh-/Druckknopf das gewünschte Programm, drücken Sie den Dreh-/Druckknopf, um das gewünschte Programm auszuwählen, sieh[e Abbildung 36.](#page-22-2) Wählen Sie mit dem Dreh-/Druckknopf "Speichern" oder "Laden", um die aktuellen Einstellungen im gewählten Programm zu speichern oder die gewählten Programmeinstellungen in das Gerät zu laden, siehe Abbildungen 37 und 38.

#### <span id="page-22-2"></span>**Abbildung 36.**

Programm laden/speichern

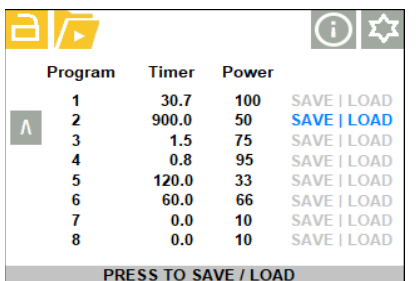

**Abbildung 37.** Bildschirm Programm laden

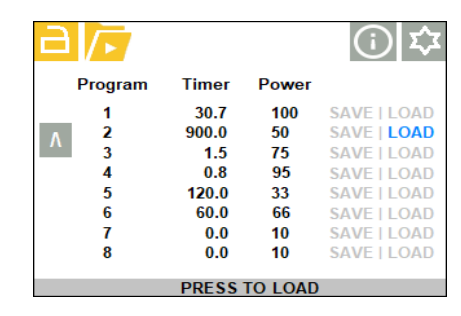

**Abbildung 38.**  Bildschirm Programm speichern

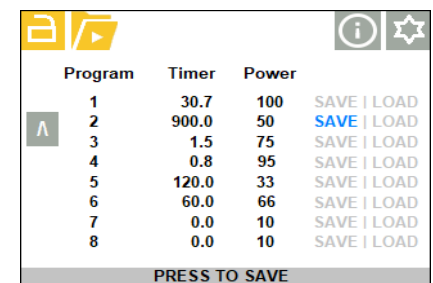

## <span id="page-23-0"></span>Bestrahlungseinstellung

Um eine neue Bestrahlung zu starten, müssen die Werte für ZEIT und LEISTUNG bestätigt werden. Diese Werte können nur im Admin-Modus geändert werden. Um die Werte zu ändern, gehen Sie wie unten gezeigt vor.

### **Tabelle 3.**

Bestrahlungseinstellung

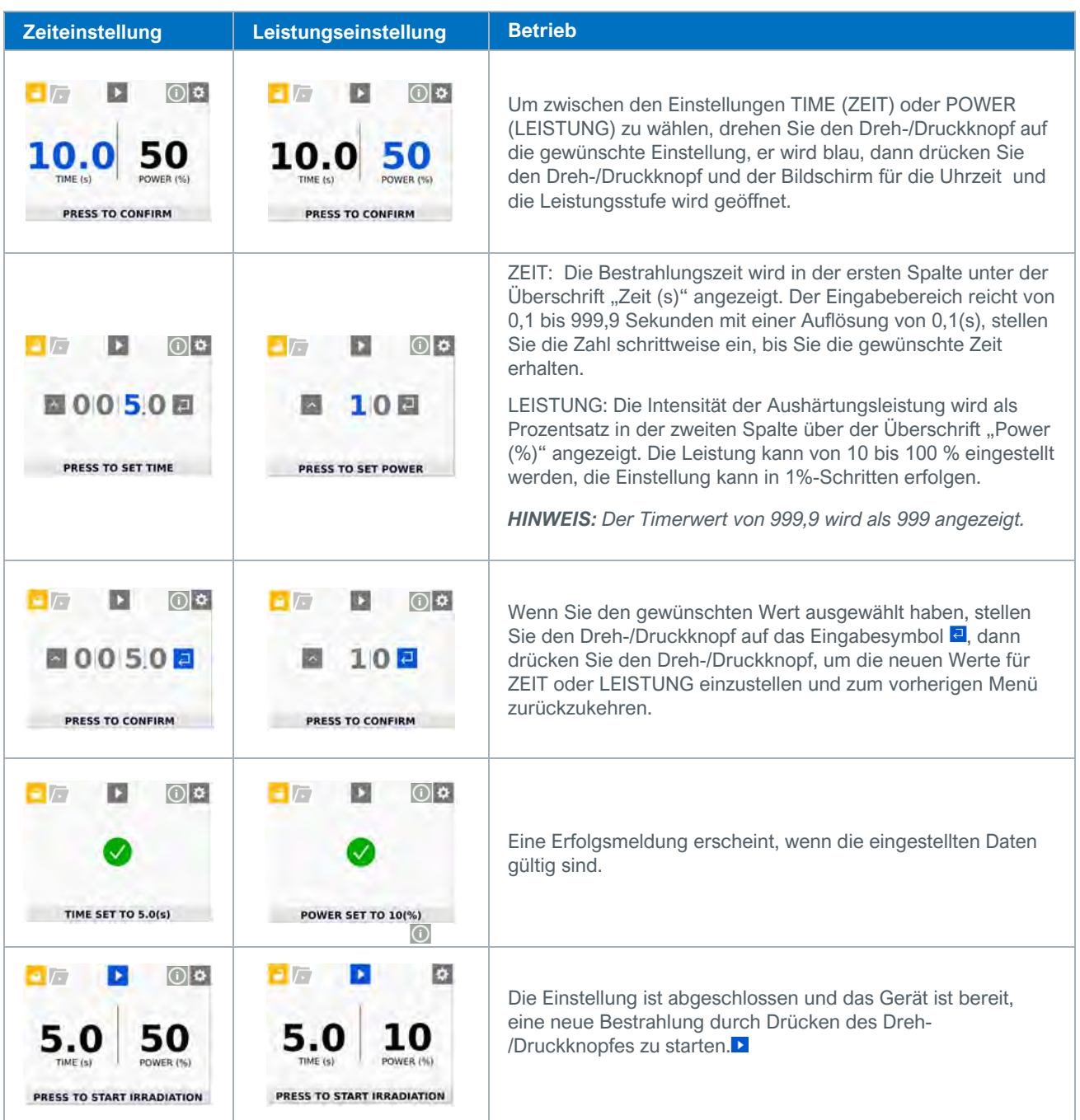

### **Ansicht Aushärtezeit**

Durch Drücken der Zeitanzeige/des Knopfes gelangen Sie in die Timer-Einstellung. Durch Drehen des Dreh-/Druckknopfes wählen Sie die gewünschte Zeit aus und durch Drücken übernehmen Sie ann den eingestellten Wert [\(Abbildung 39\)](#page-24-0). Der Eingabebereich reicht von 0,1 bis 999,9 Sekunden mit einer Auflösung von 0,1 (s).

#### <span id="page-24-0"></span>**Abbildung 39.**

Anzeige der Aushärtezeit

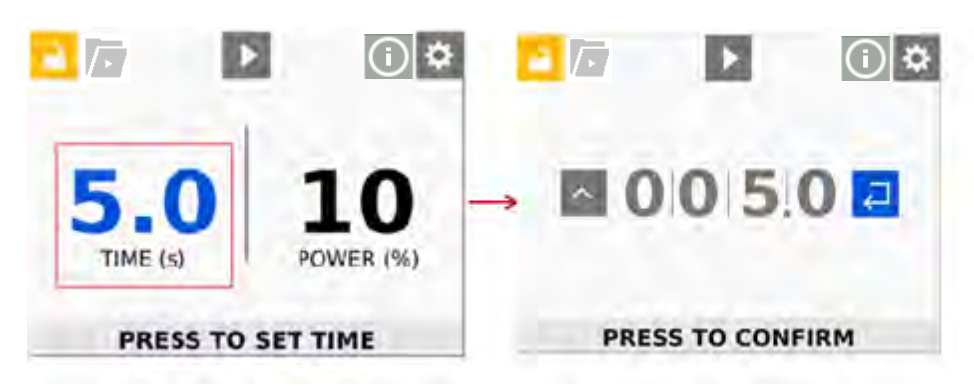

### **Ansicht Leistungspegel**

Durch Drücken der Leistungsanzeige/des Knopfes gelangen Sie zur Leistungseinstellung. Sie müssen den Dreh- /Druckknopf drehen, um die gewünschte Leistung auszuwählen, und ihn drücken, um den eingestellten Wert zu übernehmen [\(Abbildung 40\)](#page-24-1)**.** Der Leistungsbereich reicht von 10 % bis 100 % in Schritten von 1 %.

#### <span id="page-24-1"></span>**Abbildung 40.**

Ansicht Leistungspegel

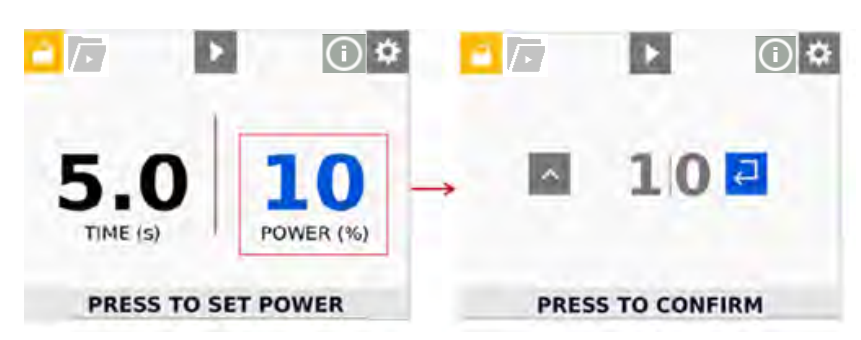

*Hinweis: Der minimale Leistungswert zur Konfiguration der LED-Intensität muss 10 % betragen, um eine Linearität der Intensität der Bestrahlungsfläche zu vermeiden. Wenn der eingestellte Wert kleiner als 10 ist, wird er als ungültige Einstellung gewertet und es muss ein neuer Wert eingegeben werden.*

### **Abbildung 41.**

Bildschirm Ungültige Einstellung

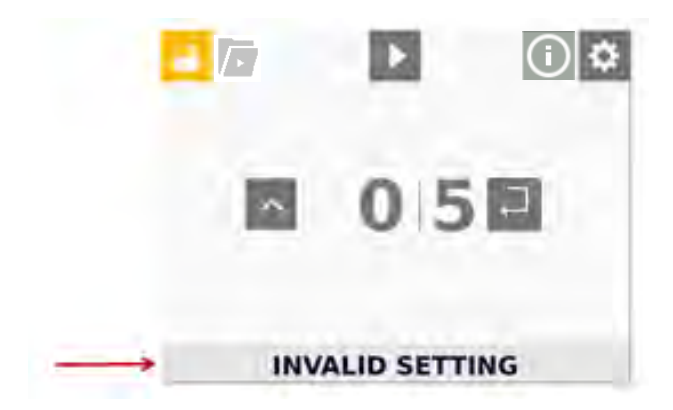

### <span id="page-25-0"></span>Bestrahlung im Produktions- oder Admin-Modus

Um den Belichtungshärtungszyklus im Produktions- oder Admin-Modus auszuführen, ist eine Timer- und Leistungseinstellung erforderlich.

### **Timer**

Der Timer kann nur im Admin-Modus eingestellt werden. Der Timer kann im Bereich zwischen 0 und 999,9 Sekunden eingestellt werden.

Ist der Timer auf 0 gestellt, wird die UV LED mit dem Druckknopf und/oder dem Fußschalter gesteuert (sofern diese an den LED ON/OFF, COM Eingang angeschlossen sind). Wenn der Dreh-/Druckknopf oder der Fußschalter gedrückt wird, wird das UV-Licht eingeschaltet; wenn sowohl der Dreh-/Druckknopf als auch der Fußschalter losgelassen werden, wird das UV-Licht ausgeschaltet.

Wenn der Timer auf einen Wert ungleich Null eingestellt ist, schaltet der Dreh-/Druckknopf oder der Fußschalter die UV-LED ein, und der Timer zählt herunter.

Wenn der Timer auf Null herunterzählt hat, schaltet sich die UV-LED aus. Der Timer wird auf den voreingestellten Wert zurückgesetzt, und das System ist bereit für einen weiteren Bestrahlungszyklus.

Ein zeitgesteuerter Zyklus kann unterbrochen werden, bevor der Timer auf Null herunterzählt. Wenn Sie den Trigger während des Zyklus per Dreh-/Druckknopf oder Fußschalter erneut aktivieren, wird die UV-LED sofort ausgeschaltet, der Timer auf den voreingestellten Wert zurückgesetzt und das System ist für einen weiteren Bestrahlungszyklus bereit.

### **Power**

Die UV-Leistungsstufe kann im Admin-Modus eingestellt werden. Der Bereich reicht von 10 - 100 % der vollen Leistung.

### [Abbildung 42](#page-25-1)

<span id="page-25-1"></span>**Abbildung 42.** 

zeigt die Bedienoberfläche im Timer-Modus. Um RUN (Betrieb) zu wählen, drehen Sie den Dreh-/Druckknopf, um die Markierung über das Symbol für RUN (Betrieb) zu bewegen, und drücken Sie dann die Mitte des Dreh-/Druckknopfs. Dadurch wird der Betrieb gestartet und die Bestrahlung durch die LEDs gestoppt.

Wenn der Fußschalter angeschlossen ist, kann durch Drücken des Fußschalters das RUN-Symbol sofort markiert werden, unabhängig davon, welches Symbol zuvor markiert war.

Wenn der Timer auf 0 eingestellt ist, schaltet das Drücken des Fußschalters die UV-LED ein; das Loslassen des Fußschalters schaltet die UV-LED aus.

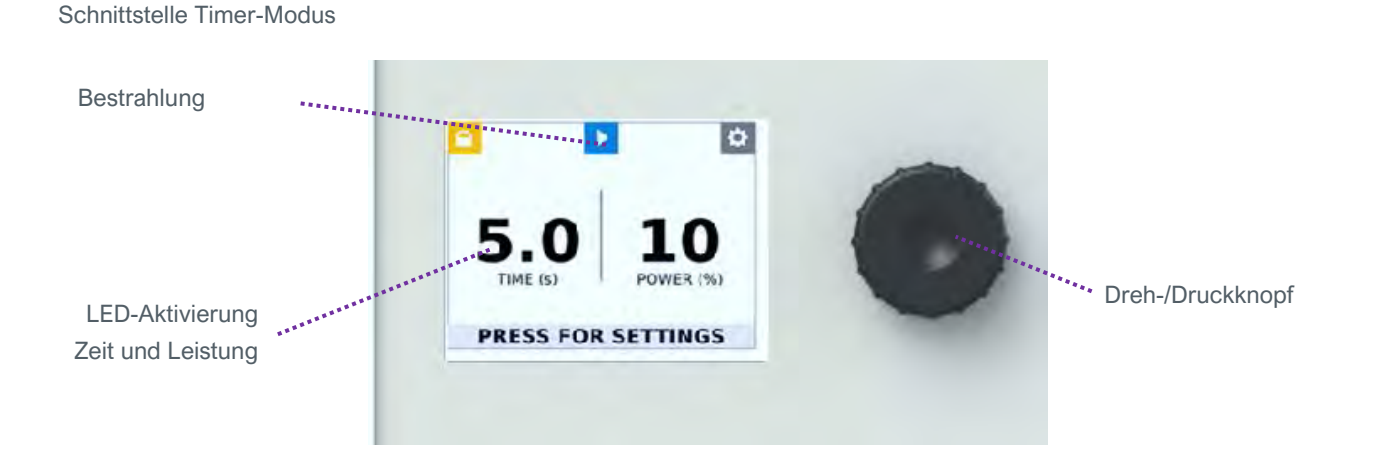

### <span id="page-26-0"></span>Bestrahlung im SPS-Modus

In der Betriebsart SPS kann das Gerät über eine externe SPS gesteuert werden. Die SPS liefert Eingangssignale an das BlueWave AX-550 V2.0 LED-Flächenaushärtungssystem zur Steuerung der Ein/Aus-Signale sowie der LED-Intensität. Die SPS kann zudem den Systemstatus überwachen, indem sie die vom Gerät bereitgestellten Ausgangssignale liest.

### **Abbildung 43.**

SPS-Modus Bildschirmzustände

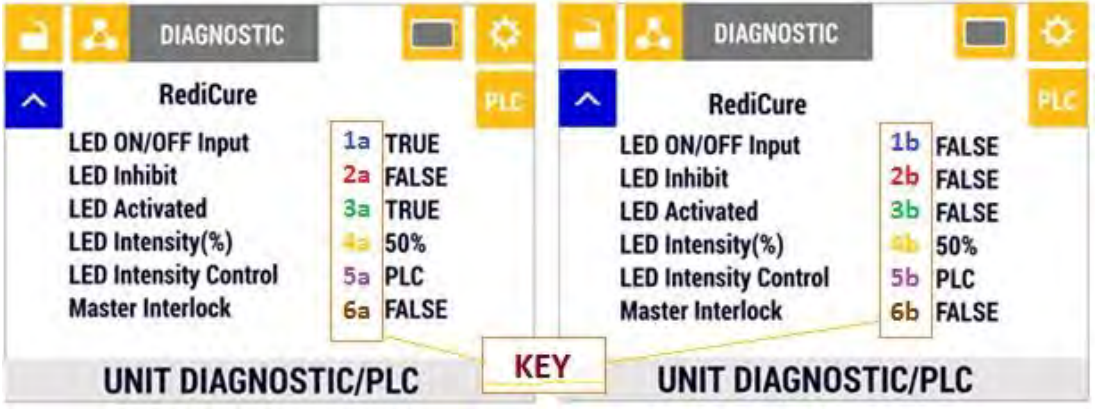

### **PLC-Bildschirm Detaillierte Beschreibung:**

1. **LED ON/OFF Input:** Der Status des UV LED Steuereingangs (PIN 6 in). Der Bildschirm zeigt **TRUE** (1a) an, wenn der Eingang mit Masse verbunden ist, um die UV-LED einzuschalten; und er zeigt **FALSE** (1b) an, wenn der Eingang offen ist und die UV-LED aus sein soll. Die minimale Signalimpulsbreite Hoch oder Niedrig beträgt 500ms.

### 2. **LED Inhibit:**

Der Eingangsstatus **LED INHIBIT** (PIN 15 in ). Aktiviert oder verhindert die UV-Bestrahlung. Um die Bestrahlung zu ermöglichen, muss der Bildschirm den Zustand FALSE anzeigen **(2a, 2b)**. Wenn die Bestrahlung deaktiviert ist, wird ein Zustand **TRUE** angezeigt. Die LED Sperre ist normalerweise mit der Tür einer **Lichtschutzeinheit** verdrahtet. Wenn die Leitung der LED-Sperre nicht an Masse angeschlossen ist, wird eine Fehlerwarnung **LED INHIBIT OPEN** angezeigt.

- 3. **LED Activated:** Zeigt den UV LED Bestrahlungsstatus als EIN (**3.a** TRUE) oder AUS (**3.b** FALSE) an.
- 4. **LED Intensity (%):** Zeigt den prozentualen Wert der Lichtintensität (4a, 4b) für den nächsten Betriebszeitpunkt der UV-LEDs an. Der Wert kann entweder über den Eingang **ANALOG INTENSITY** (PIN3 in ) im SPS-Modus oder über das Bedienfeld im Admin-Modus eingestellt werden.
- 5. **LED Intensity Control:** Der Status der **INTENSITY**-Quelle (PIN7 in). Zeigt an, ob die LED-Lichtintensität über den **ANALOG INTENSITY** Pin der SPS gesteuert wird. **SPS** (**5.a**) oder ob es sich um den zuletzt am Bedienfeld **PANEL** eingestellten Leistungswert handelt.

**Wenn die Intensität über den Eingang ANALOG INTENSITY eingestellt ist, wird der Intensitätswert bei Aktivierung der LED gesperrt. Die Einstellung der LED-Intensität kann sich entsprechend dem Eingang ANALOG INTENSITY ändern, wird aber erst dann wirksam, wenn die LED aktiviert wird.** 

*6. Master Interlock: Der Eingangsstatus des MASTER INTERLOCK (PIN5 in) wird als FALSE (6a, 6b) angezeigt, wenn der Pin mit Masse verbunden ist und als TRUE, wenn der Pin offen ist. Wenn der Eingang TRUE ist, wird der UV-Betrieb deaktiviert, und eine Fehlerwarnung MASTER INTERLOCK OPEN wird am unteren Rand des Bildschirms angezeigt. Für den normalen Betrieb sollte der Status FALSE sein, d. h. der Pin sollte mit Masse verbunden sein.*

### **So führen Sie einen Aushärtungszyklus im SPS-Modus aus:**

- 1. Aktivieren Sie den Eingang PLC ENABLE (verbinden Sie den Eingang mit COM), der SPS-Bildschirm sollte erscheinen.
- 2. Stellen Sie die Quelle für die Intensitätsstufe ein, indem Sie auf die Zeile LED INTENSITY INT/EXT umschalten. Der INTERNAL-Modus verwendet den in der Steuerung eingestellten Wert. Die EXTERNE Quelle benötigt einen Spannungseingang auf der Basis von 1 Volt DC = 10% Leistung bis zu 10 Volt DC für 100%.
- 3. Bestätigen Sie sowohl MASTER INTERLOCK als auch LED INHIBIT (beide an COM angeschlossen), dann bestätigen Sie die LED ON/OFF-Leitung, das System beginnt mit dem Bestrahlen, die Bestrahlung wird beendet, wenn Sie die LED ON/OFF deaktivieren.

#### **Abbildung 44.**

SPS-Bildschirm, UV-LED inaktiv (Aus)

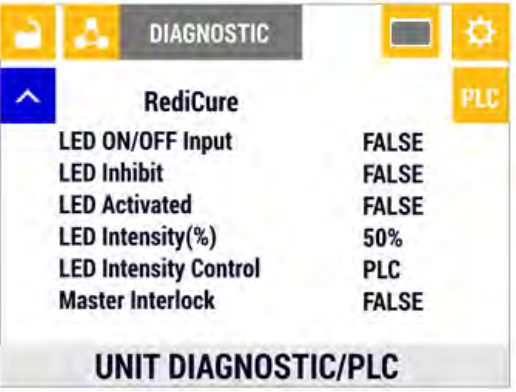

**Abbildung 45.**  SPS-Bildschirm, UV-LED aktiviert (Ein)

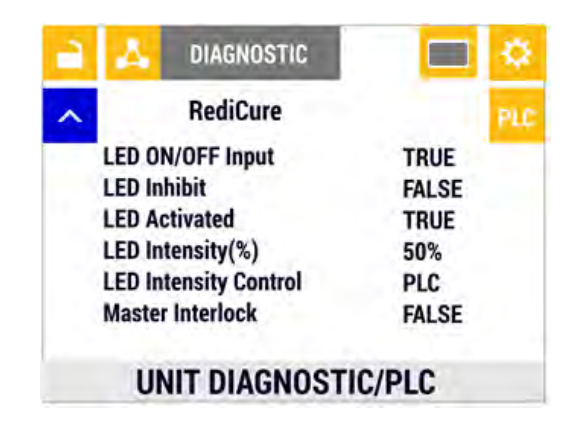

## <span id="page-28-0"></span>**Wartung**

### <span id="page-28-1"></span>Reinigen des Produktes

Zum Reinigen des Produktes wischen Sie dieses bitte nur mit einem feuchten Tuch ab. Nicht in Wasser eintauchen. Zur Reinigung des Produkts können Sie Isopropylalkohol und ein mildes Reinigungsmittel verwenden.

### <span id="page-28-2"></span>Emitteraustausch

Für den Austausch des Emitters gehen Sie wie folgt vor:

- 1. Legen Sie das Gerät auf eine ebene Fläche und entfernen Sie die an den Seiten befindlichen 4 M3-Schrauben mit einem 2,0-mm-Sechskantschraubendreher. [\(Abbildung 46\)](#page-28-3)
- 2. Entnehmen Sie das Emitterteil vorsichtig und ersetzen Sie es durch den gewünschten Emitter. [\(Abbildung 47\)](#page-28-4)
- 3. Bringen Sie die 4 M3-Schrauben, die in Schritt 1 entfernt wurden, wieder an [\(Abbildung 48\)](#page-28-5). Das Gerät ist nun einsatzbereit.

<span id="page-28-3"></span>**Abbildung 46.**  M3-Schrauben entfernen

<span id="page-28-4"></span>**Abbildung 47.**  Emitterteil entfernen

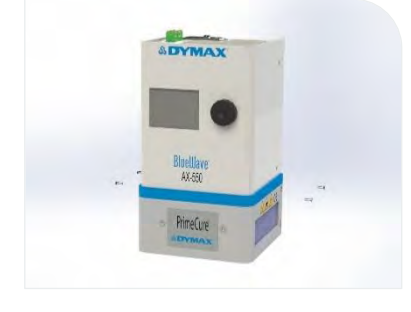

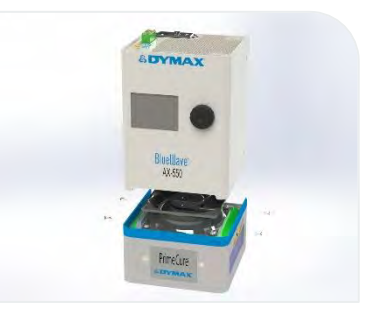

**Abbildung 48.**  Emitter austauschen und Schrauben wieder anbringen

<span id="page-28-5"></span>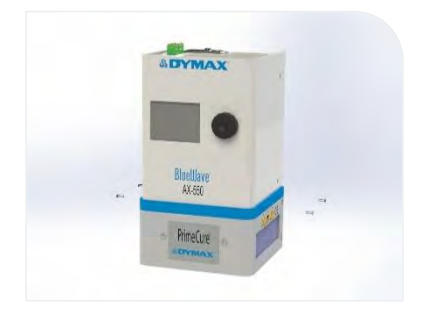

### <span id="page-29-0"></span>Sicherung ersetzen

Um die Sicherung auszutauschen, gehen Sie wie folgt vor:

- 1. Öffnen Sie die Sicherungsabdeckung mit einem flachen Schraubendreher. [\(Abbildung 49\)](#page-29-1)
- 2. Heben Sie die Sicherungshalterung mit dem flachen Schraubendreher an. [\(Abbildung 50\)](#page-29-2)

<span id="page-29-1"></span>**Abbildung 49.** 

Öffnen Sie die Sicherungsabdeckung

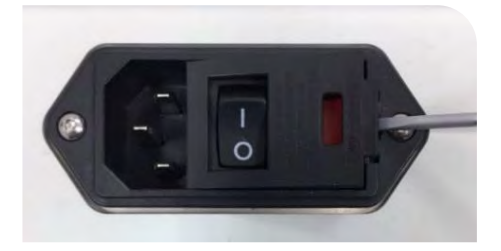

<span id="page-29-2"></span>**Abbildung 50.**  Heben Sie die Sicherungshalterung an

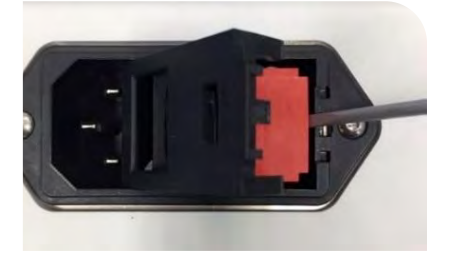

- 3. Nehmen Sie die Sicherungshalterung heraus. [\(Abbildung 51\)](#page-29-3). *Die Sicherungshalterung ist orientierungshalber beschriftet.*
- 4. Ersetzen Sie die Sicherungen durch flinke Sicherungen der Serie Littelfuse 312 (250 V, 10 A) und setzen Sie die Sicherungshalterung wieder in das Einspeisemodul ein. [\(Abbildung 52\)](#page-29-4)

<span id="page-29-3"></span>**Abbildung 51.**  Entfernen Sie die Sicherungshalterung

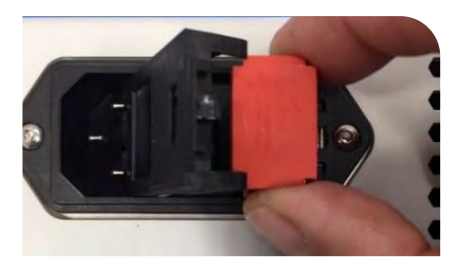

<span id="page-29-4"></span>**Abbildung 52.**  Sicherung ersetzen

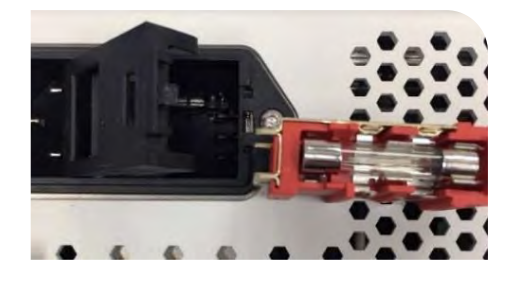

5. Bestätigen Sie die korrekte Installation, indem Sie die Aufschrift " GESICHERT" im Fenster des Sicherungshalters anbringen.

## **Abbildung 53.**

Fenster der Sicherungshalterung

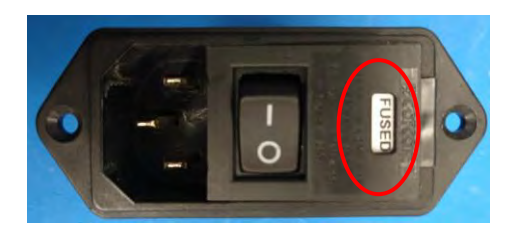

## <span id="page-30-0"></span>Fehlerbehebung

*WARNUNG! Die folgenden Maßnahmen sollten nur von qualifiziertem Wartungspersonal durchgeführt werden:*

#### **Tabelle 4.**

Tabelle zur Störungsbeseitigung beim BlueWave AX-550 V2.0 Flächenhärtungssystem

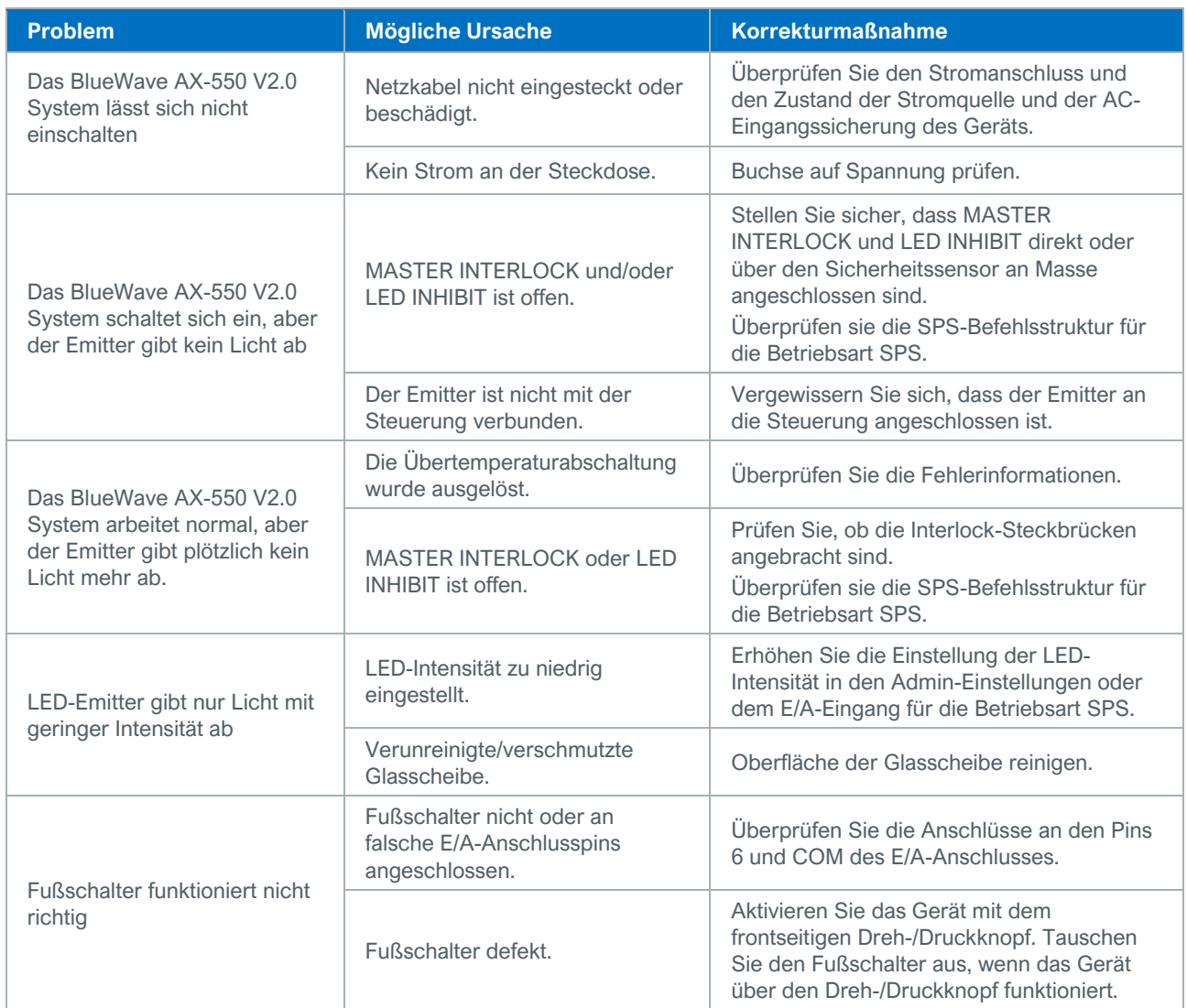

### <span id="page-30-1"></span>Fehlerbildschirm

Wenn das Gerät eingeschaltet ist und ein Fehler auftritt, wird der Fehlerbildschirm angezeigt.

Im Fehlerbildschirm werden die Seriennummer des Systems, die Firmware-Version der Steuerung und des Treibers, eine Telefonnummer des technischen Supports für weitere Informationen und die aktuelle Fehlerbeschreibung angezeigt.

**Abbildung 54.**  Fehlerbildschirm

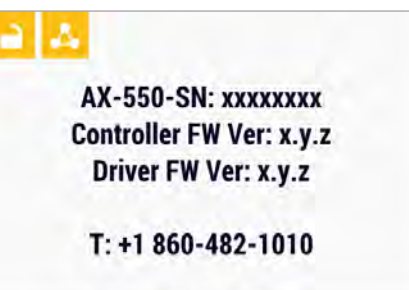

**Error Description** 

### **Tabelle 4.**

Fehlerbeschreibungen und mögliche Ursachen

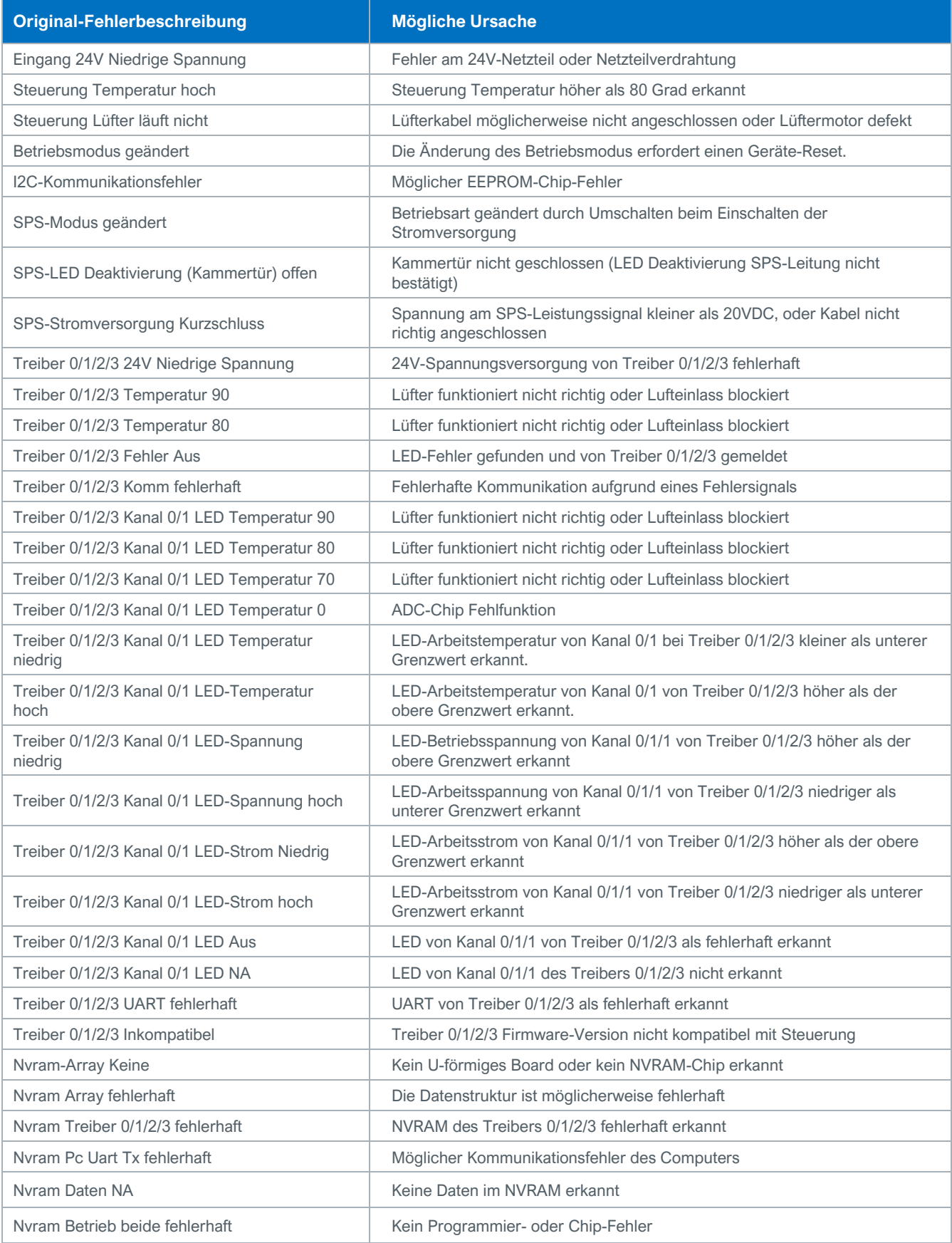

# <span id="page-32-0"></span>Ersatzteile und Zubehör

## <span id="page-32-1"></span>Zubehör

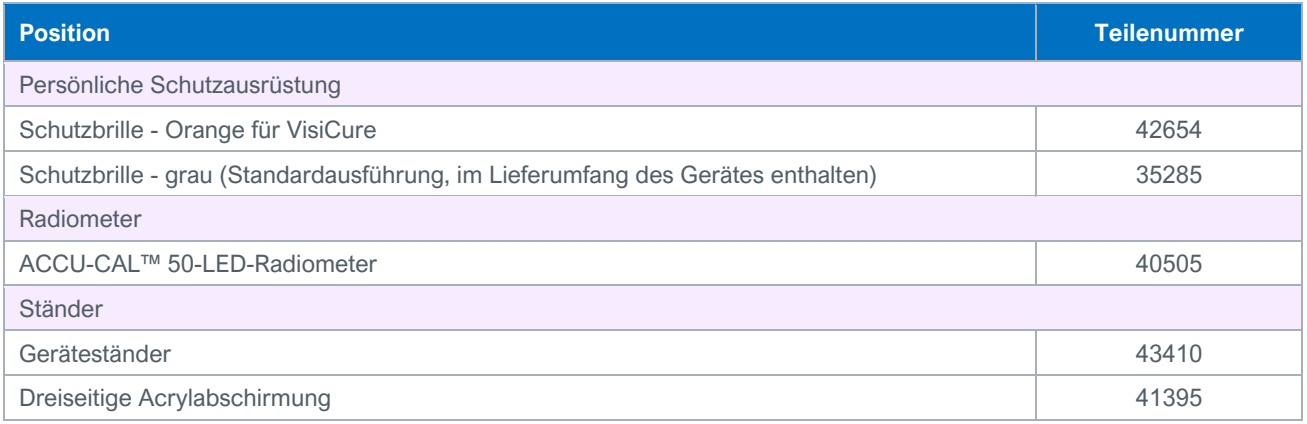

## <span id="page-32-2"></span>Bauteile und Ersatzteile

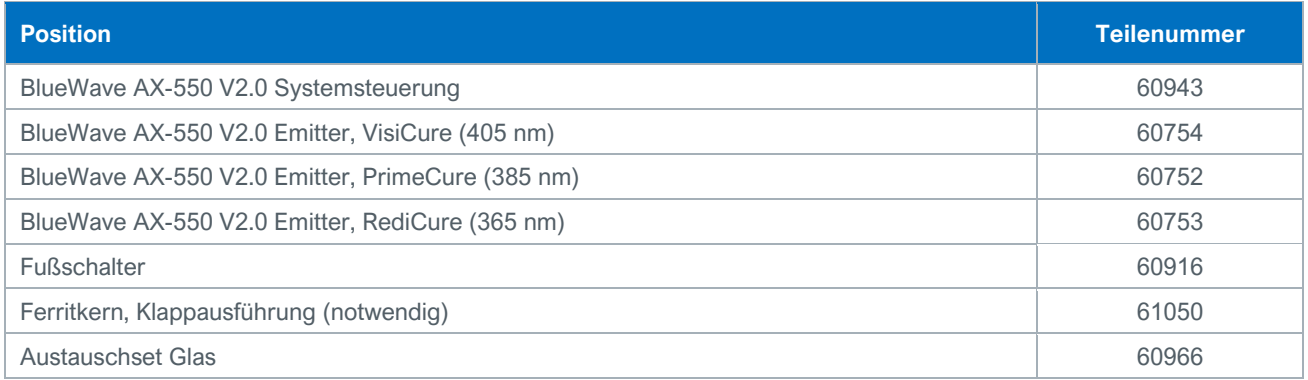

\* Ferritkern ist ebenfalls notwendig (Teile-Nr. 61050)

## <span id="page-33-0"></span>Technische Daten

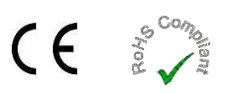

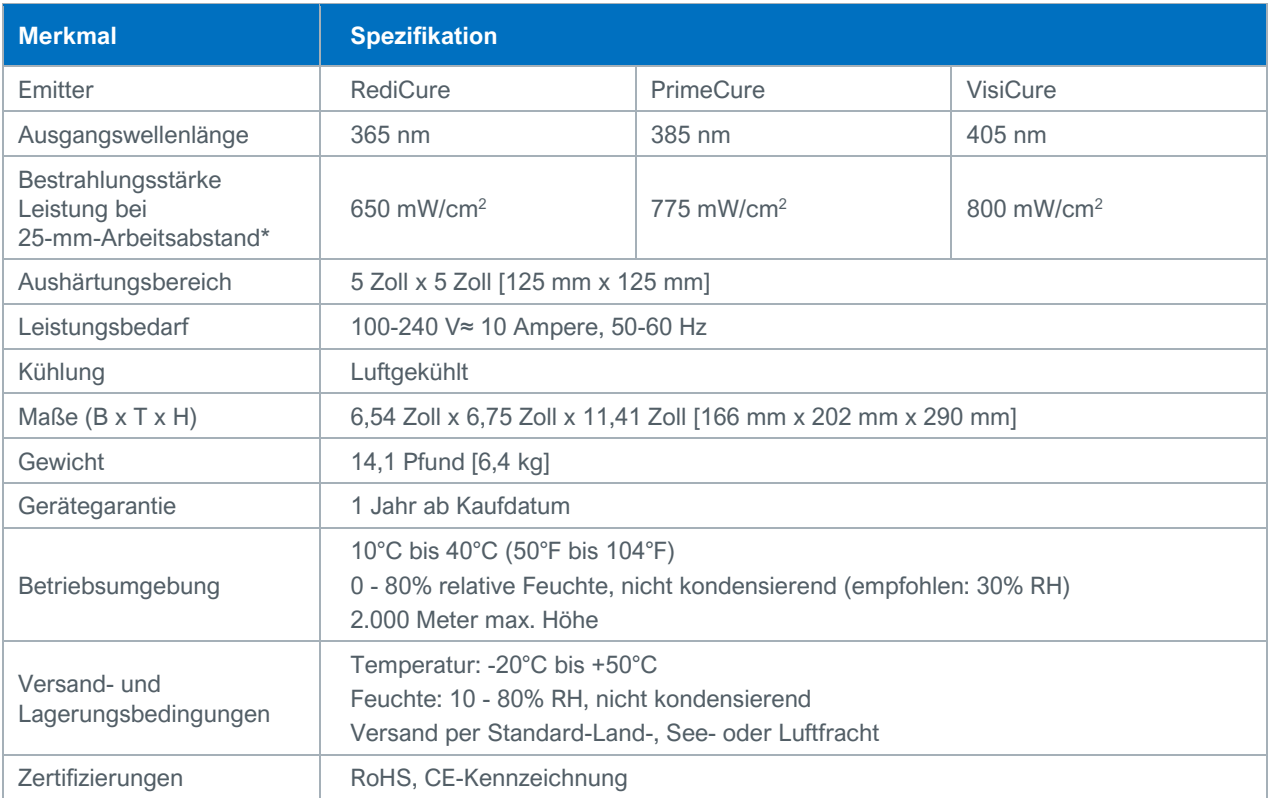

\* Die Messungen der Bestrahlungsstärke werden über den kalibrierten 5x5-Belichtungsbereich gemittelt.

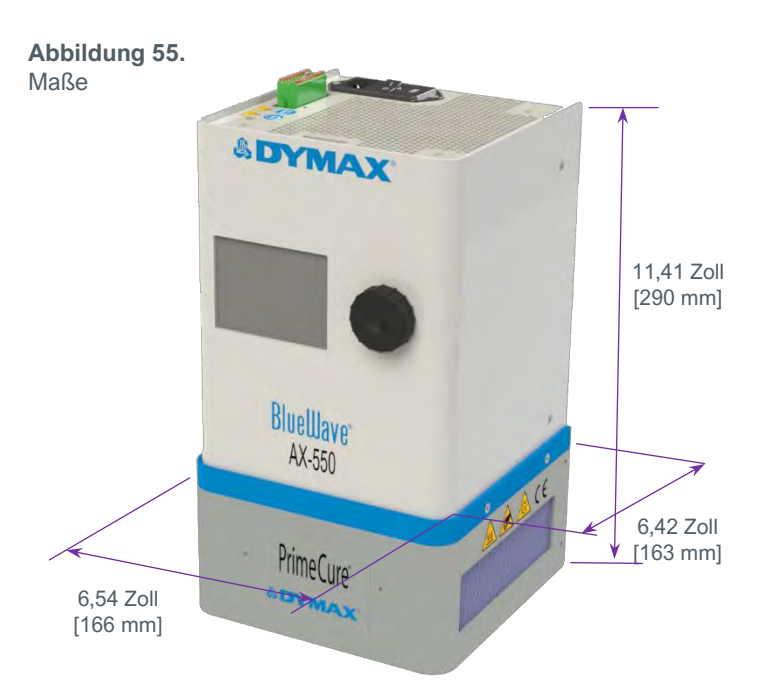

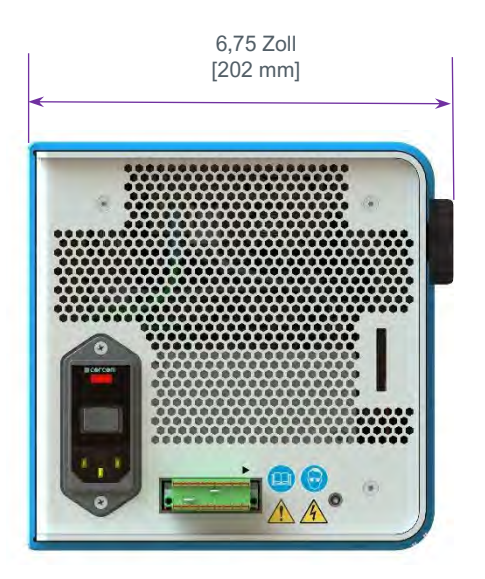

#### **Abbildung 56.**  Lage und Größe der Montagebohrungen

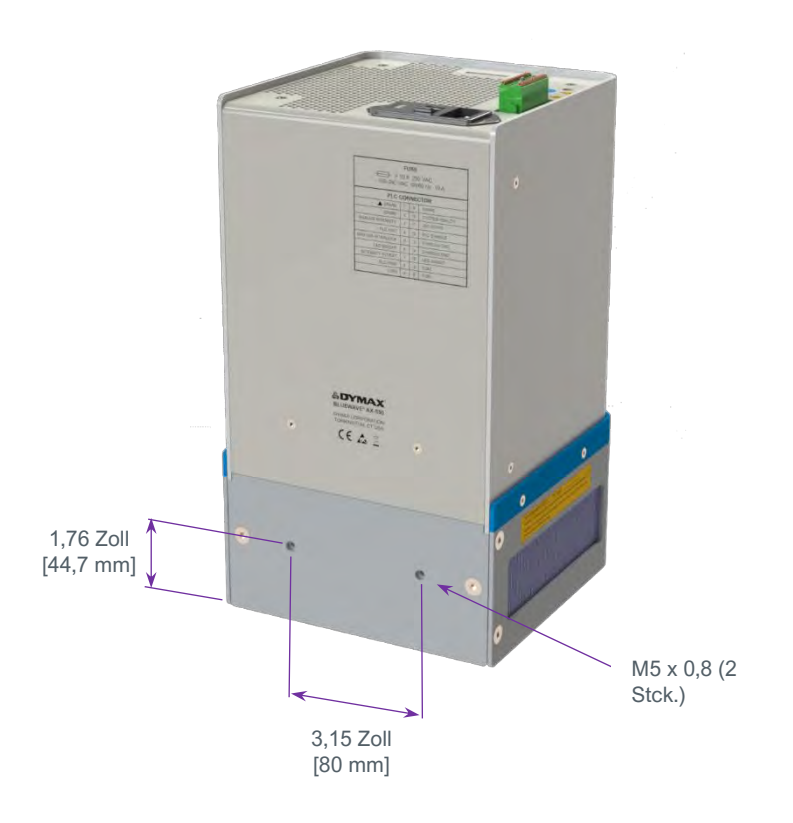

### **Tabelle 5.**

Zeitsteuerung für den Betrieb

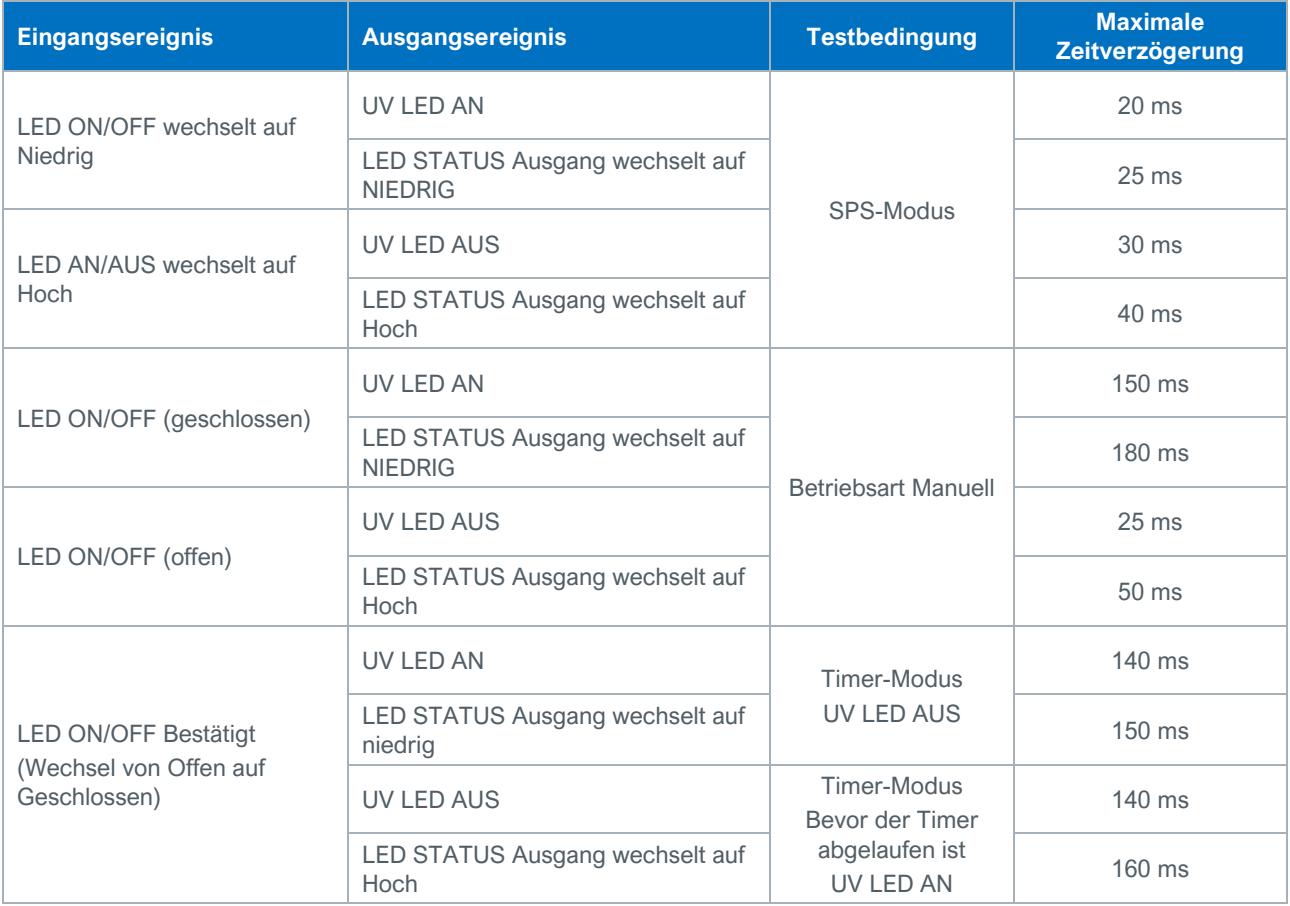

## <span id="page-35-0"></span>Validierung

Vor der Produktion sollten Tests durchgeführt werden, um die Zeit und Lichtintensität zu ermitteln, die für eine vollständige Aushärtung Ihres Harzes erforderlich sind. Zur Validierung des Aushärtungsprozesses können die folgenden Ansätze genutzt werden.

### <span id="page-35-1"></span>Expositionszeit vorgeben, Intensität bestimmen

Der Benutzer kann eine Aushärtungszeit vorgeben, und die für eine vollständige Aushärtung erforderliche Intensität durch praktische Tests ermitteln. Wie bei allen Fertigungsprozessen ist es ratsam, einen Sicherheitsfaktor einzubeziehen.

### <span id="page-35-2"></span>Intensität vorgeben, Expositionszeit bestimmen

Der Benutzer kann eine Lichtintensität vorgeben, und die für eine vollständige Aushärtung erforderliche Expositionszeit durch praktische Tests ermitteln. Wie bei allen Fertigungsprozessen ist es ratsam, einen Sicherheitsfaktor einzubeziehen.

*HINWEIS: Für eine längere Lebensdauer der LEDs empfiehlt Dymax, anfangs zunächst einmal niedrige Intensitäten einzustellen.*

Für weitere verfahrenstechnische Unterstützung wenden Sie sich bitte an die Abteilung Anwendungstechnik bei Dymax.

### <span id="page-35-3"></span>**Steuerung**

Über die Validierung des Prozesses wird eine zulässige Mindestintensität bestätigt. Auf dieser Basis können die Benutzer entscheiden, ob sie das Gerät bei voller Intensität (unter Verwendung der überschüssigen Intensität als zusätzlichem Sicherheitsfaktor) betreiben oder die Ausgangsleistung auf eine spezifische Intensitätsstufe einstellen. Zur Sicherstellung konsistenter und wiederholbarer Prozessergebnisse sollten die Intensitätsstufen mit einem Radiometer überwacht werden. Dies ermöglicht es den Bedienern, Änderungen in der Lichtintensität zu identifizieren und Korrekturmaßnahmen (entweder durch Anpassung der Lichtintensität oder Durchführung von Wartungsarbeiten) zu ergreifen.

## <span id="page-36-0"></span>Konformitätserklärung

Konformitätserklärung - CE

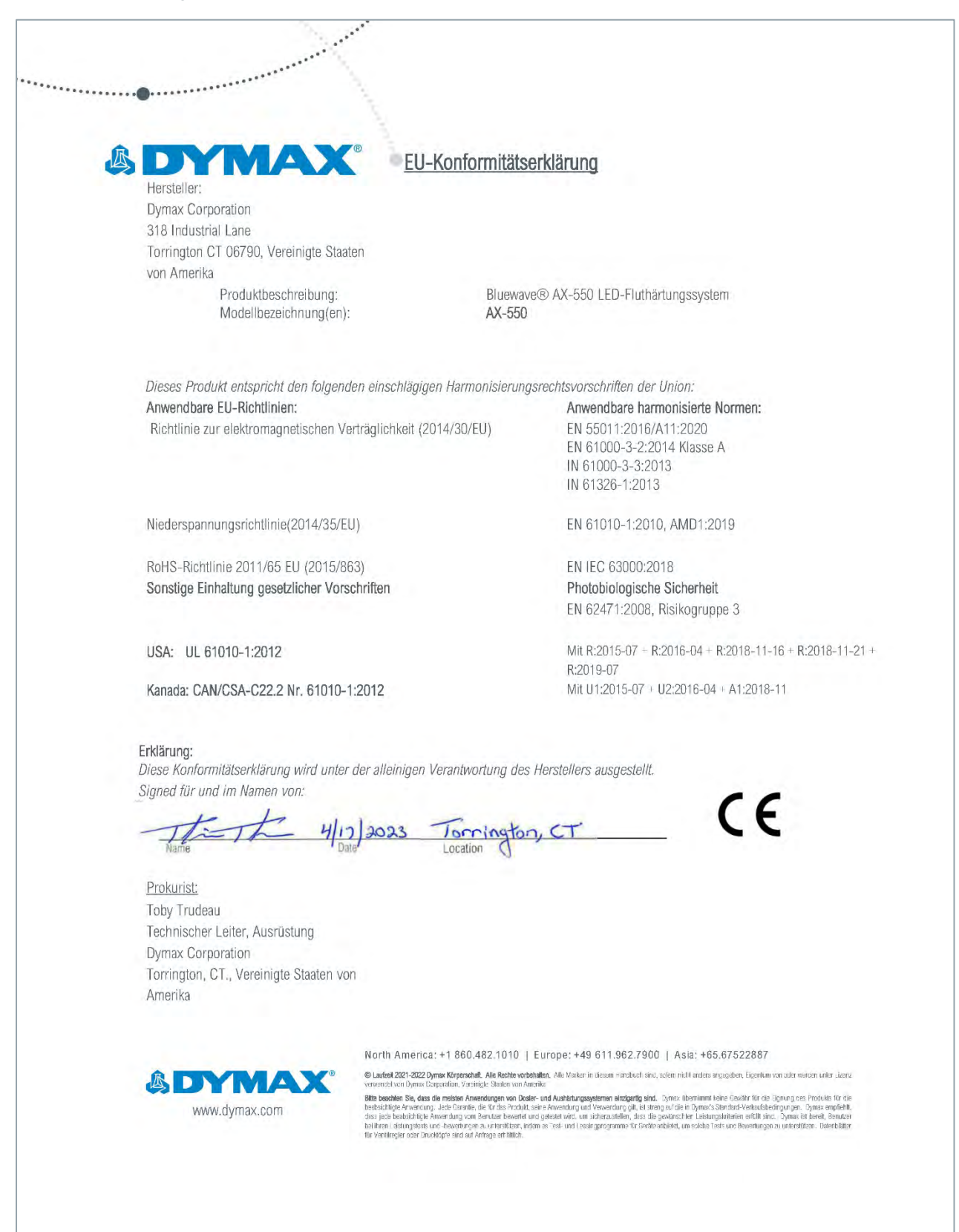

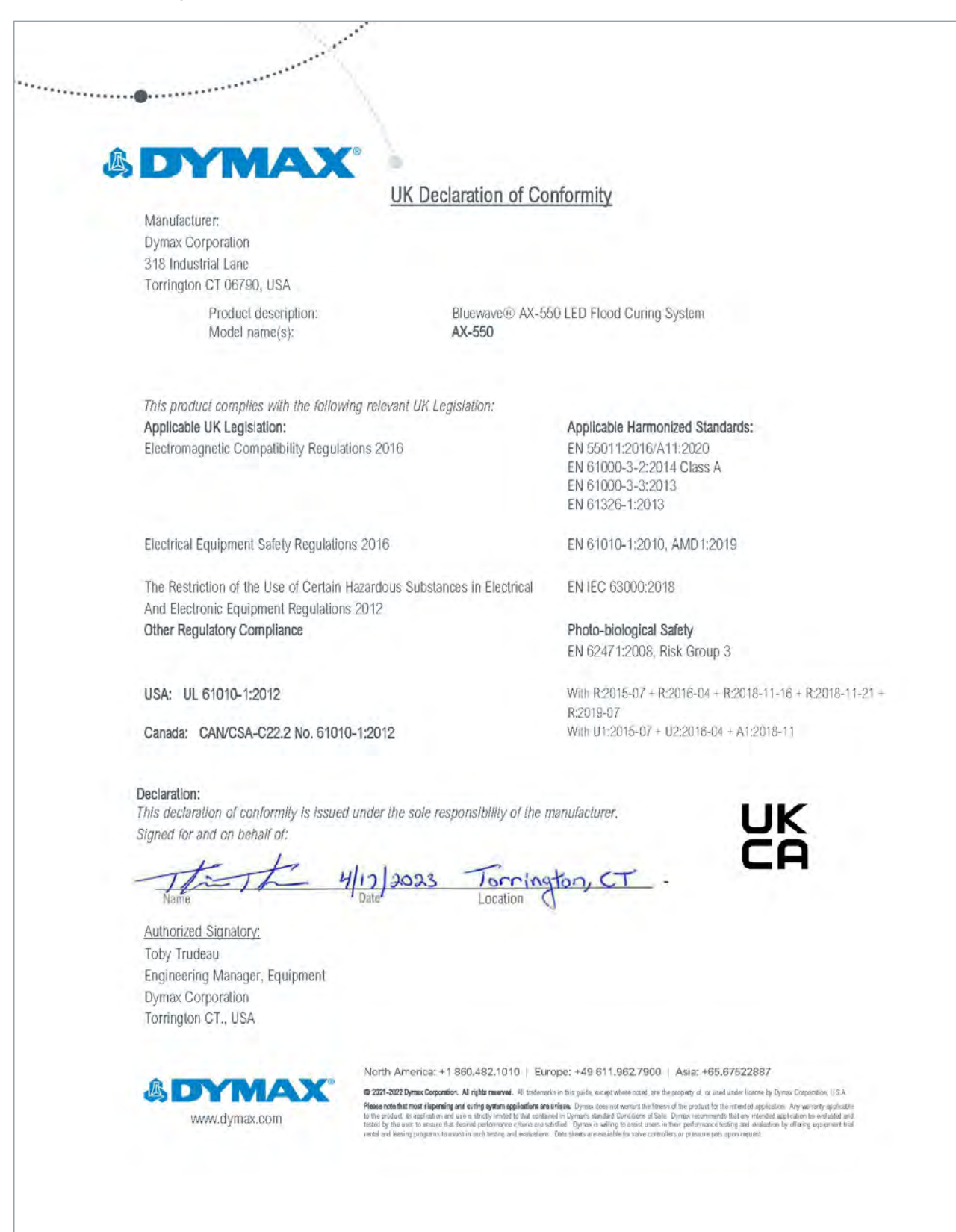

## <span id="page-38-0"></span>**Gewährleistung**

Die Dymax Corporation bietet ab Kaufdatum (unter Vorlage der mit Datum versehenen Rechnung) eine einjährige Garantie auf Material- und Verarbeitungsfehler bei allen Systemkomponenten. Bei nicht genehmigten Reparaturen, Änderungen oder unsachgemäßem Gebrauch der Geräte können die Garantieleistungen erlöschen. Die Verwendung von Ersatzteilen, die nicht von der Dymax Corporation geliefert oder genehmigt wurden, bewirkt das Erlöschen der Garantieleistungen und kann zu Schäden an der Ausrüstung führen.

*WICHTIGER HINWEIS: DIE DYMAX CORPORATION BEHÄLT SICH DAS RECHT VOR, JEGLICHE AUSDRÜCKLICHE ODER STILLSCHWEIGENDE GEWÄHRLEISTUNG AUFGRUND VON REPARATUREN, DIE OHNE SCHRIFTLICHE GENEHMIGUNG VON DYMAX AN DER DYMAX-AUSRÜSTUNG DURCHGEFÜHRT ODER VERSUCHT WURDEN, FÜR UNGÜLTIG ZU ERKLÄREN. DIE OBEN AUFGEFÜHRTEN KORREKTURMASSNAHMEN SIND AUF DIESE GENEHMIGUNG BESCHRÄNKT.*

## <span id="page-38-1"></span>Inhaltsverzeichnis

#### **Anschlüsse**

Anschließen der Inhibit/Interlock-SPS-Steuerungen, 11 Anschließen des Fußschalters, 13 Anschließen des Netzkabels, 11 SPS UV-Steuerung, 14 Status Ausgang, 15 Übersicht E/A Schnittstellen, 10

#### **Aufbau des Systems**

Anschlüsse, 9 Systemkühlung, 7 Verdrahtung und Anschlüsse, 8

#### **Betrieb**

Bestrahlung im Produktions- oder Admin-Modus, 26 Bestrahlung im SPS-Modus, 27 Bestrahlungseinstellung, 24 System-Initialisierung, 18

#### **Entfernen der Verpackung, 6**

**Enthaltene Teile, 6**

**Ersatzteile, 33**

**Fehlerbehebung, 31**

**Gewährleistung, 39**

**Hilfe, 4**

**Konformitätserklärung, 37**

**Kontaktdaten, 4**

**Montage, 7**

**Optionale Ausrüstung, 33 Produktübersicht, 5 Sicherheit, 4 Störungsbeseitigung, 31 Support, 4 Systemansichten Ansicht Aushärtezeit**, 25 **Ansicht Einstellungen**, 19 **Ansicht Leistungspegel**, 25 **Systemeinstellungen, 19** Allgemeine Einstellungen, 19 Einstellungen nur für Administratoren, 21 Wechseln zwischen Admin- und Produktionsmodus, 23 **Technische Daten, 34 Validierung** Einstellung der Bestrahlungsdauer und Festlegung der Bestrahlungsintensität, 36 Einstellung der Bestrahlungsintensität, Festlegung der Bestrahlungsdauer, 36 Steuerung, 36 **Wartung** Emitteraustausch, 29 Reinigen des Produktes, 29 Sicherung austauschen, 30 **Zubehör, 33**

Accepted the Children 

North America: +1 860.482.1010 | Europe: +49 611.962.7900 | Asia: +65.67522887

© 2024 Dymax Corporation. All rights reserved. All trademarks in this guide, except where noted, are the property of, or used under license by<br>Dymax Corporation, U.S.A.<br>The data contained in this bulletin is of a general n

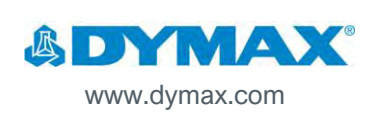